# **HP NGOSS Software**

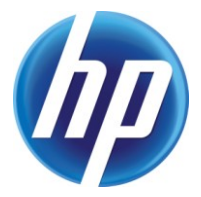

## **Incident & Problem Management Extension Data Loading User Guide**

**Edition: 1.0**

**July-2010**

© Copyright 2010 Hewlett-Packard Company

#### **Legal Notices**

#### **Warranty**

The information contained herein is subject to change without notice. The only warranties for HP products and services are set forth in the express warranty statements accompanying such products and services. Nothing herein should be construed as constituting an additional warranty. HP shall not be liable for technical or editorial errors or omissions contained herein.

#### **License Requirement and U.S. Government Legend**

Confidential computer software. Valid license from HP required for possession, use or copying. Consistent with FAR 12.211 and 12.212, Commercial Computer Software, Computer Software Documentation, and Technical Data for Commercial Items are licensed to the U.S. Government under vendor's standard commercial license.

#### **Copyright Notices**

© Copyright 2010 Hewlett-Packard Development Company, L.P.

#### **Trademark Notices**

Adobe®, Acrobat® and PostScript® are trademarks of Adobe Systems Incorporated.

HP-UX Release 10.20 and later and HP-UX Release 11.00 and later (in both 32 and 64-bit configurations) on all HP 9000 computers are Open Group UNIX 95 branded products.

Java™ is a U.S. trademark of Sun Microsystems, Inc.

Microsoft® , Windows® and Windows NT® are U.S. registered trademarks of Microsoft Corporation.

Oracle® is a registered U.S. trademark of Oracle Corporation, Redwood City, California.

UNIX® is a registered trademark of The Open Group.

X/Open® is a registered trademark, and the X device is a trademark of X/Open Company Ltd. in the UK and other countries.

# **Contents**

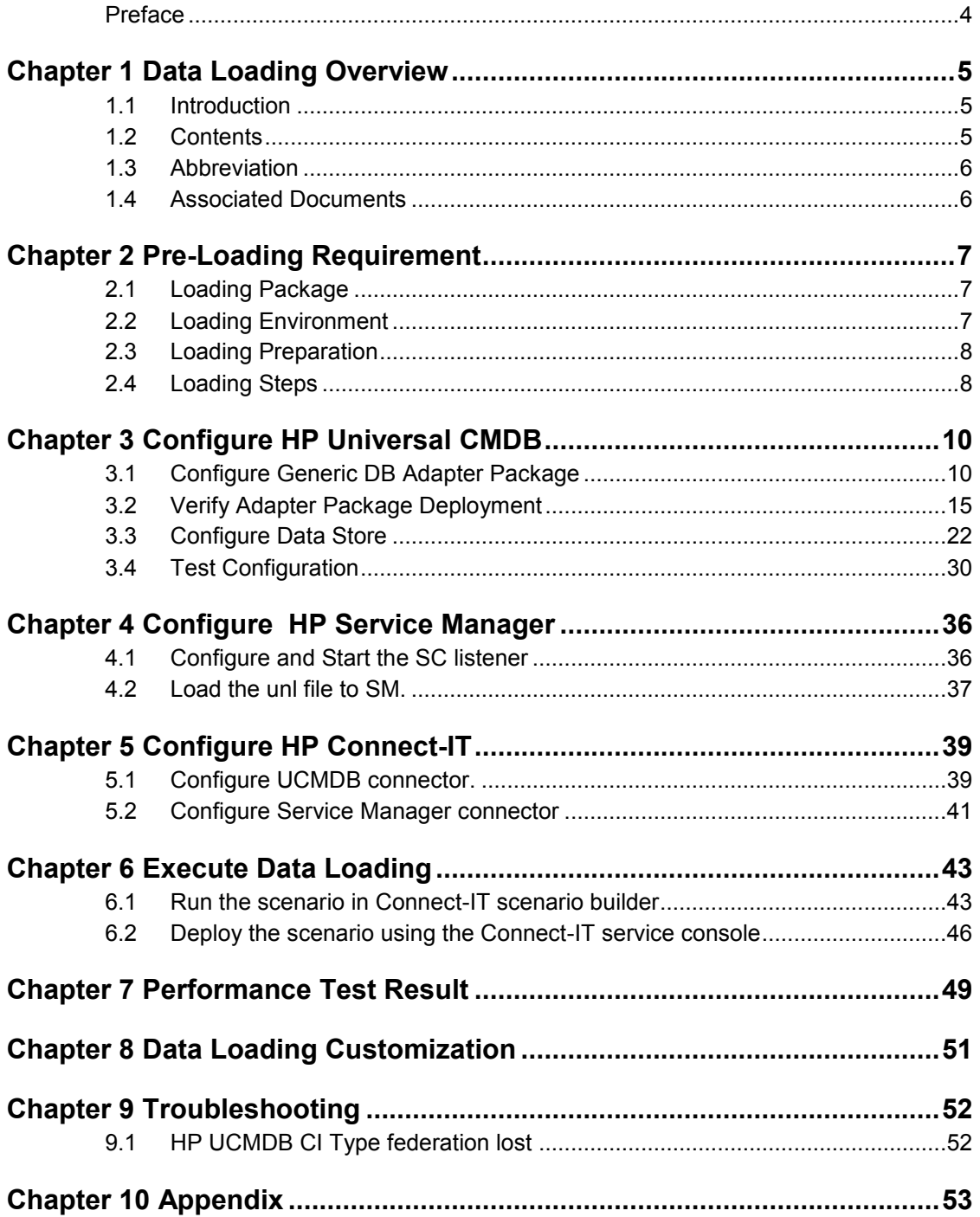

# **Preface**

<span id="page-3-0"></span>This guide describes how to configure and use the Data Loading module of the value package.

#### **Intended Audience**

This guide is intended for system implementer or system administrator or DBA who maintains the CI in HP Service Manager in way of loading CI from Telcordia Granite Inventory System using HP Universal CMDB and HP Connect-IT.

The intended users should have knowledge of following products:

- Telcordia Granite Inventory System
- HP Universal CMDB
- HP Connect-IT
- HP Service Manager7.11/9.20

#### **Software Versions**

The software versions referred to in this document are as follows:

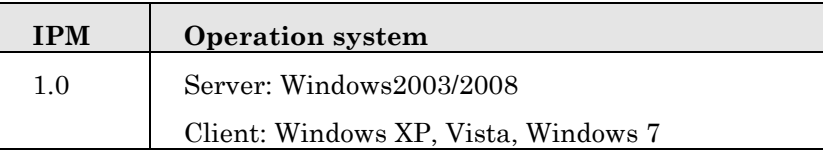

#### **Support**

Please visit our HP Software Web site at: http://www.hp.com/go/hpsoftwaresupport for contact information, and details about HP Software products, services and support.

- Troubleshooting information
- Patches and updates
- Problem reporting
- Training information
- Support program information

# **Chapter 1 Data Loading Overview**

#### <span id="page-4-1"></span><span id="page-4-0"></span>**1.1 Introduction**

Data Loading enable users to loading Configuration Item (CI) from external DBMS or other inventory system to HP Service Manager (HP SM), so that HP SM can share information automatically and efficiently

By implementing a data adapter which called Generic Database Adapter configured and deployed on HP Universal CMDB (HP UCMDB), in which the external DBMS or other inventory data model is mapped to predefined CI model.

A data loading scenario package corresponding to the adapter above is implemented in HP Connect-IT, in which the CI model supported by Generic Database Adapter is mapped to HP SM CI model. By executing pre-defined scenario, external DBMS or other inventory data will be loaded to HP SM automatically.

#### <span id="page-4-2"></span>**1.2 Contents**

The user guide include following chapters show the details how to set up and execute the Data Loading:

• Pre-Loading Requirement - Explain all preparations before data loading such required packages, pre-installed required products, required account or password etc.

• Configure HP Universal CMDB - Explain how to configure and deploy the Generic DB package to HP UCMDB.

• Configure HP Service Manager - Explain how to configure and load the re-defined CI Types to HP SM.

• Configure HP Connect-IT – Explain how to configure and deployed the data loading scenario package to HP Connect-IT.

• Execute Data Loading – Explain how to executing Data Loading in HP Connect-IT.

• Data Loading Customization – Explain how to make customizations to current CI Model and re-execute the Data Loading.

• Troubleshooting – Explain possible troubles and supply corresponding solutions.

## <span id="page-5-0"></span>**1.3 Abbreviation**

**Table 1** Abbreviation

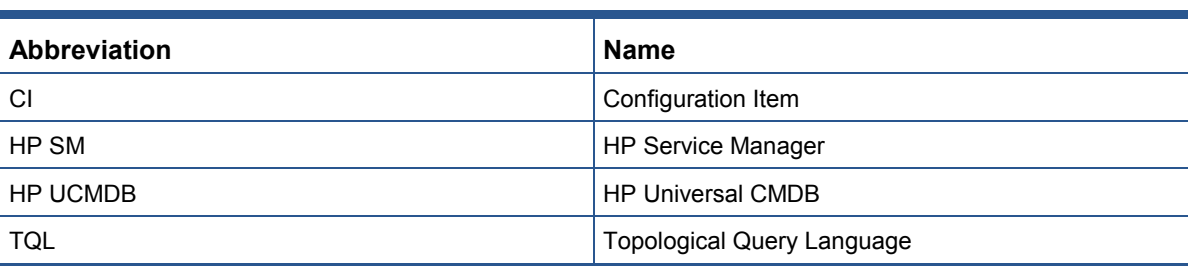

# <span id="page-5-1"></span>**1.4 Associated Documents**

#### **Table 2** Associated Documents

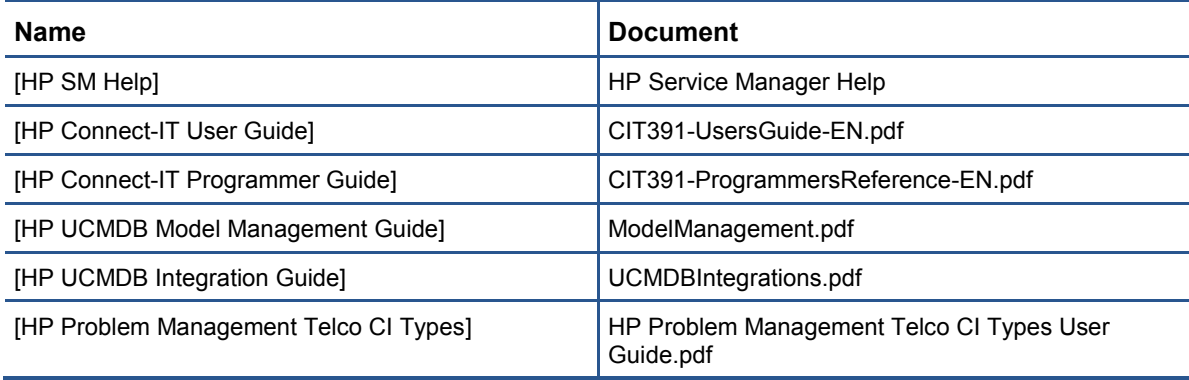

# **Chapter 2 Pre-Loading Requirement**

#### <span id="page-6-1"></span><span id="page-6-0"></span>**2.1 Loading Package**

In HP Problem Management Telco Solution Package Data Loading module, following packages or re-defined files are supplied:

• [ProblemManagementAdapter.zip] – An implement package of Generic Database Adapter apply to Telcordia Granite Inventory System object model to be configured and deployed in HP UCMDB, in which CI Types, TQL, View are re-defined.

• [ProblemManagementAdapterDataStore.zip] – A pre-defined federation or mapping between Generic Database Adapter and Granite Inventory System.

• [Problem Management.xml] – A file exported from UCMDB query and will be read by Connect-IT.

• [PBMGranite.scn] – A pre-defined scenario mapping between UCMDB and Service Manager

• [Generic\_Dataloading\_Config.unl] – A file unloaded from Service Manager which include the registration and maps in event services.

### <span id="page-6-2"></span>**2.2 Loading Environment**

Following required products must be pre-installed successfully before configuring and executing Data Loading:

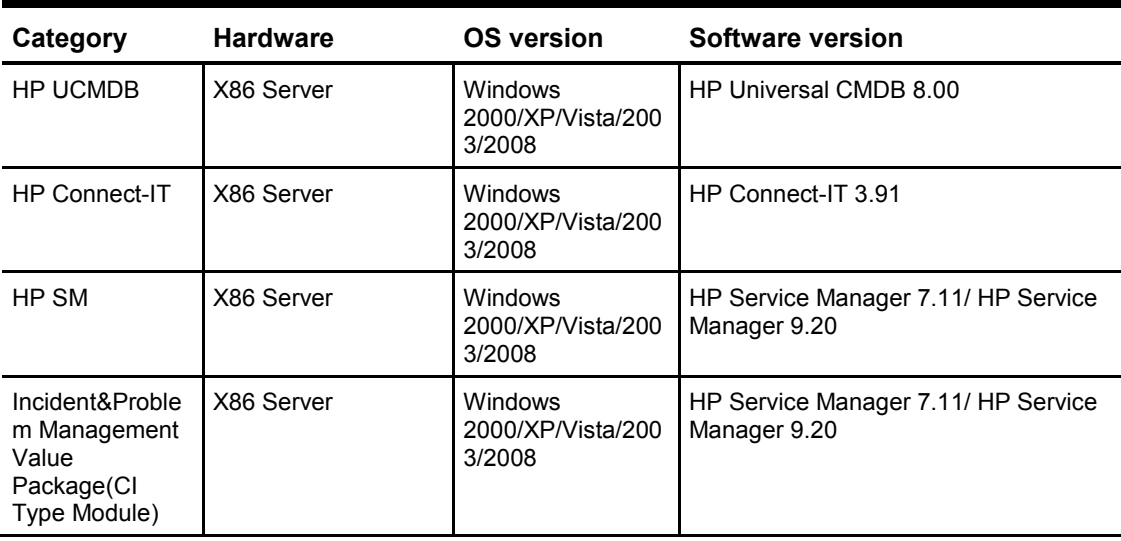

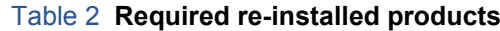

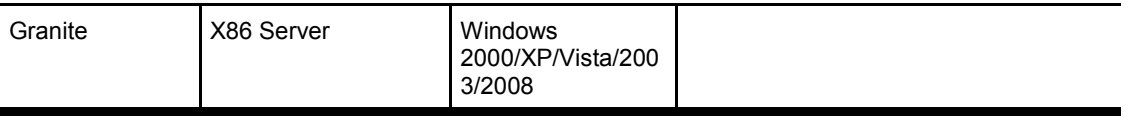

Note:Make sure all the products or servers above are running.

## <span id="page-7-0"></span>**2.3 Loading Preparation**

The following information need to be collected for the Data Loading

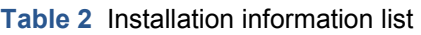

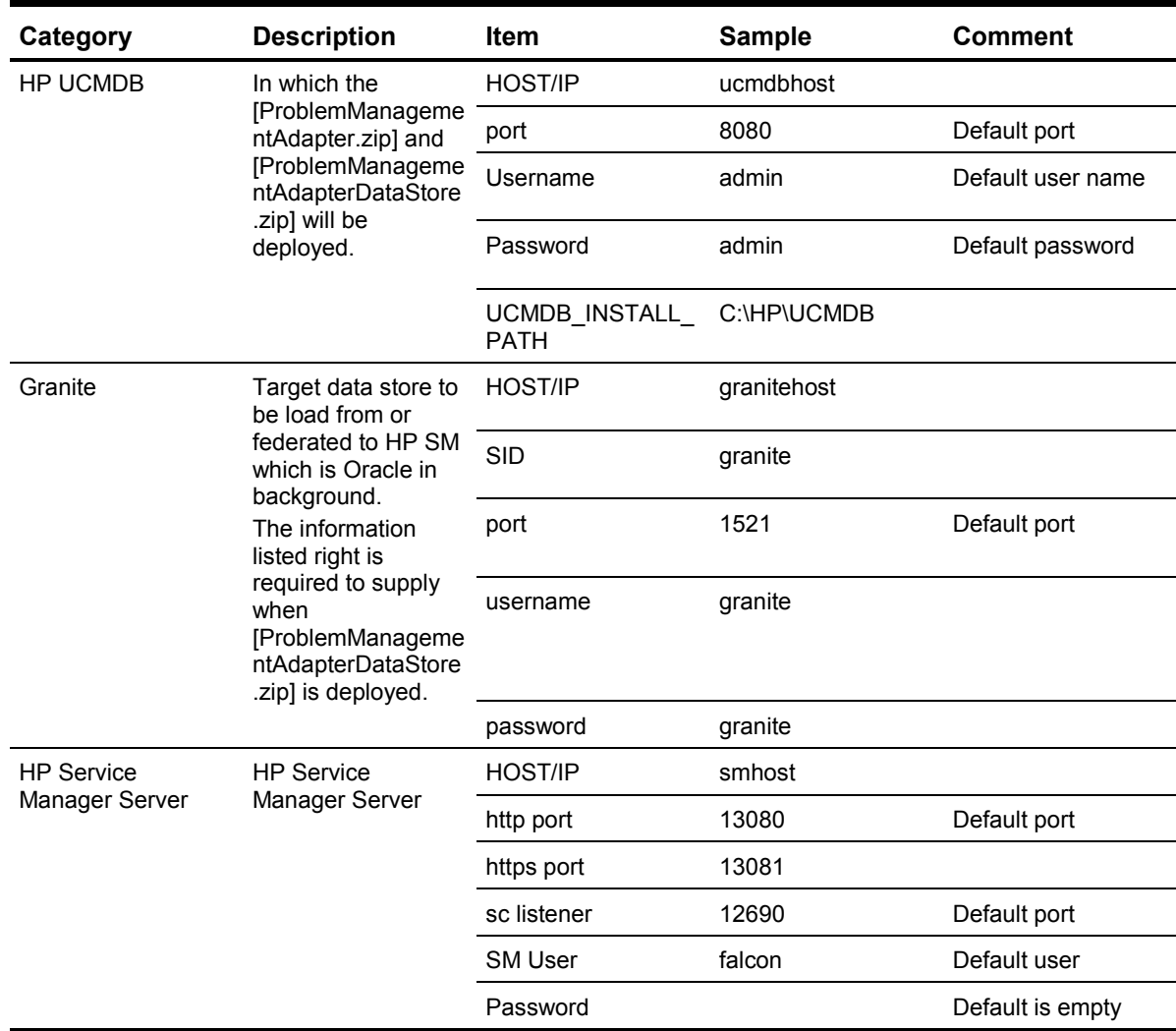

### <span id="page-7-1"></span>**2.4 Loading Steps**

• Configure HP Universal CMDB - Configure and deploy the Generic DB package to HP UCMDB, include to parts: [ProblemManagementAdapter.zip] and [ProblemManagementAdapterDataStore.zip]

• Configure HP Service Manager – Load [Generic\_Dataloading\_Config.unl] to HP SM.

• Configure HP Connect-IT – Configure the connect information such hostname, use name or password both HP UCMDB side and HP SM side.

• Execute Data Loading – Execute Data Loading from Granite Inventory System to HP SM.

# **Chapter 3 Configure HP Universal CMDB**

### <span id="page-9-1"></span><span id="page-9-0"></span>**3.1 Configure Generic DB Adapter Package**

- 1. Open IE or other web browser with URL:
- <<http://ucmdbhost:8080/ucmdb> >
- 2. Input user name and password, click "Login" button to continue:

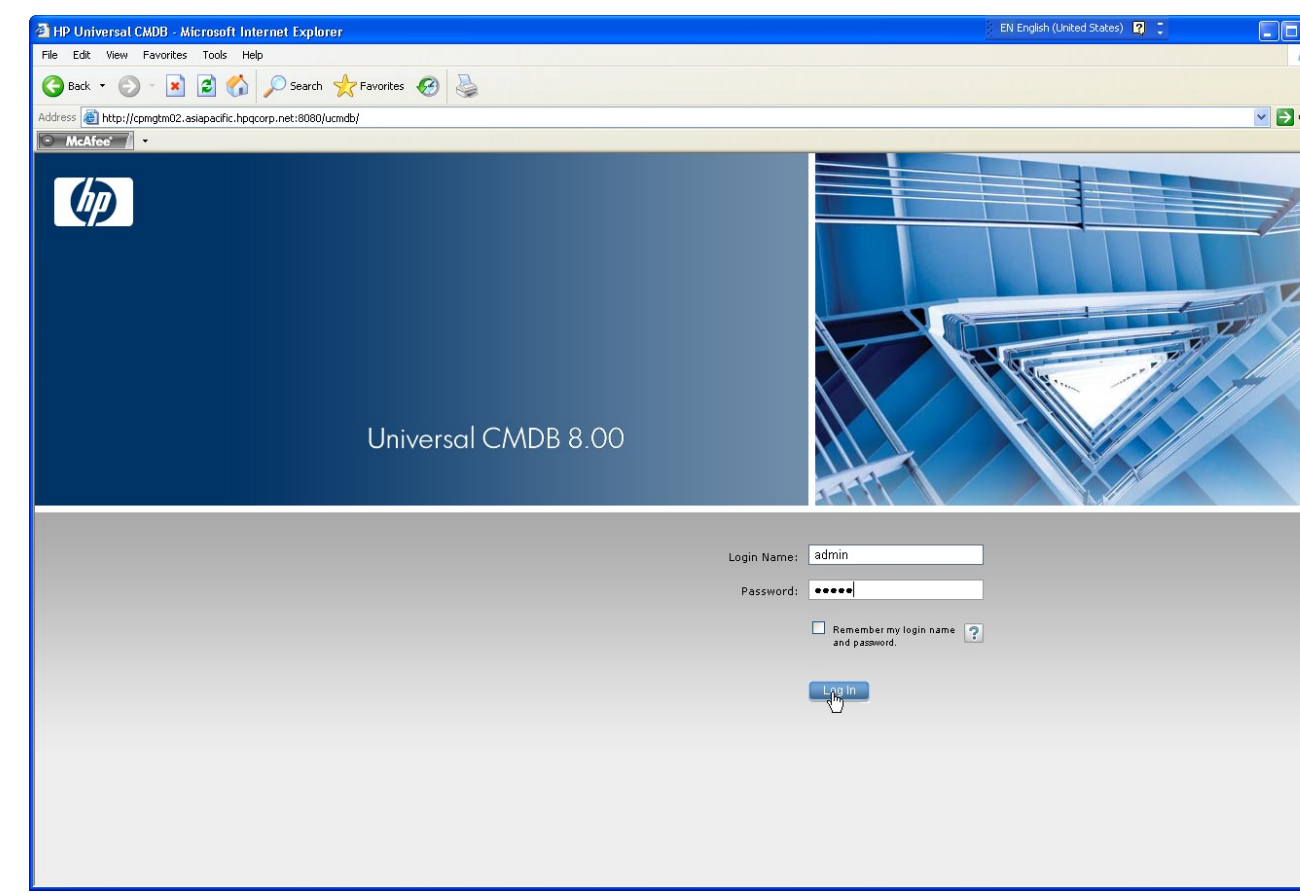

3. From main form, click "Setting" > "Package Manager" to continue:

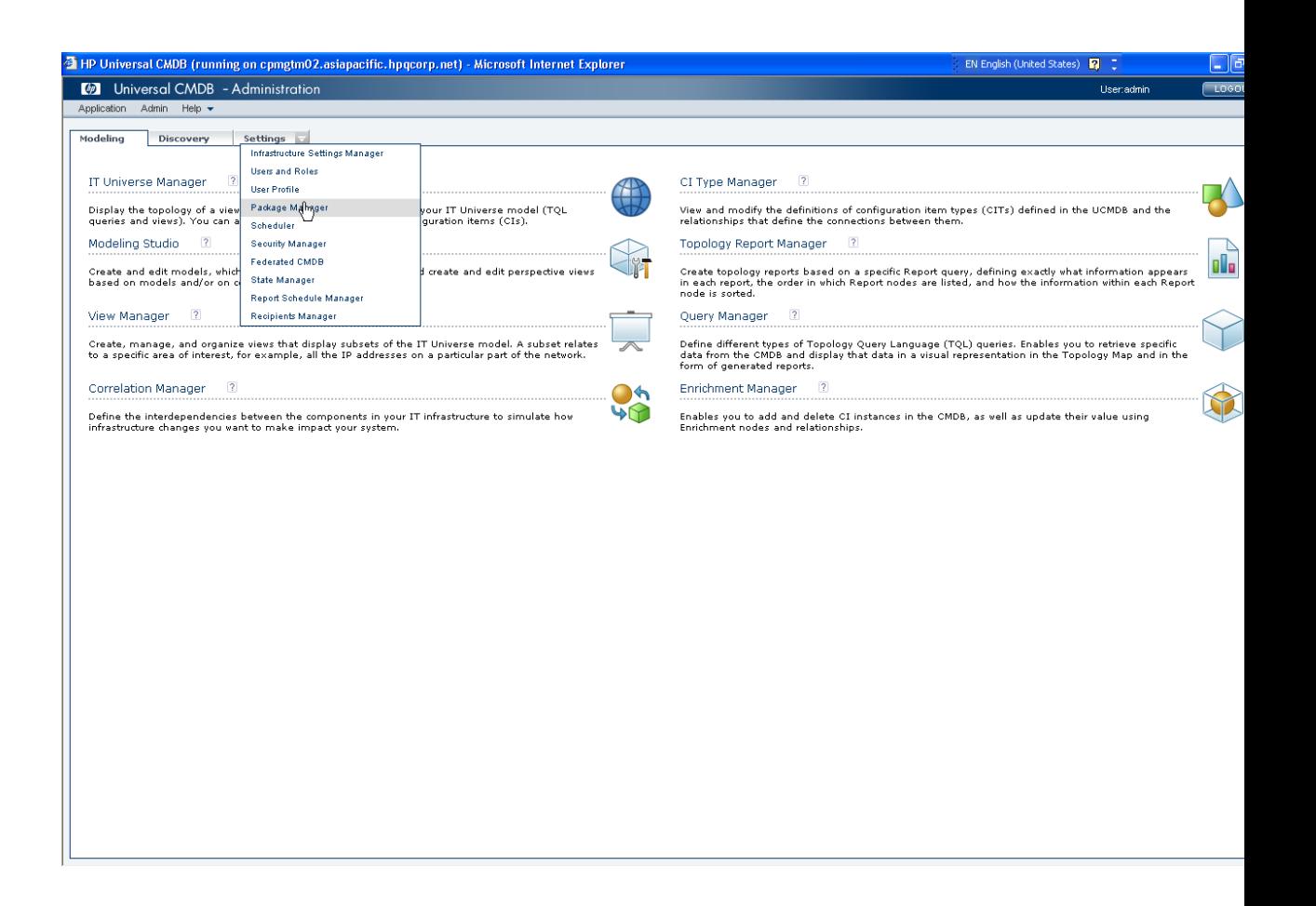

4. Click load icon showed in hardcopy below to load Generic DB Adapter package to HP UCMDB

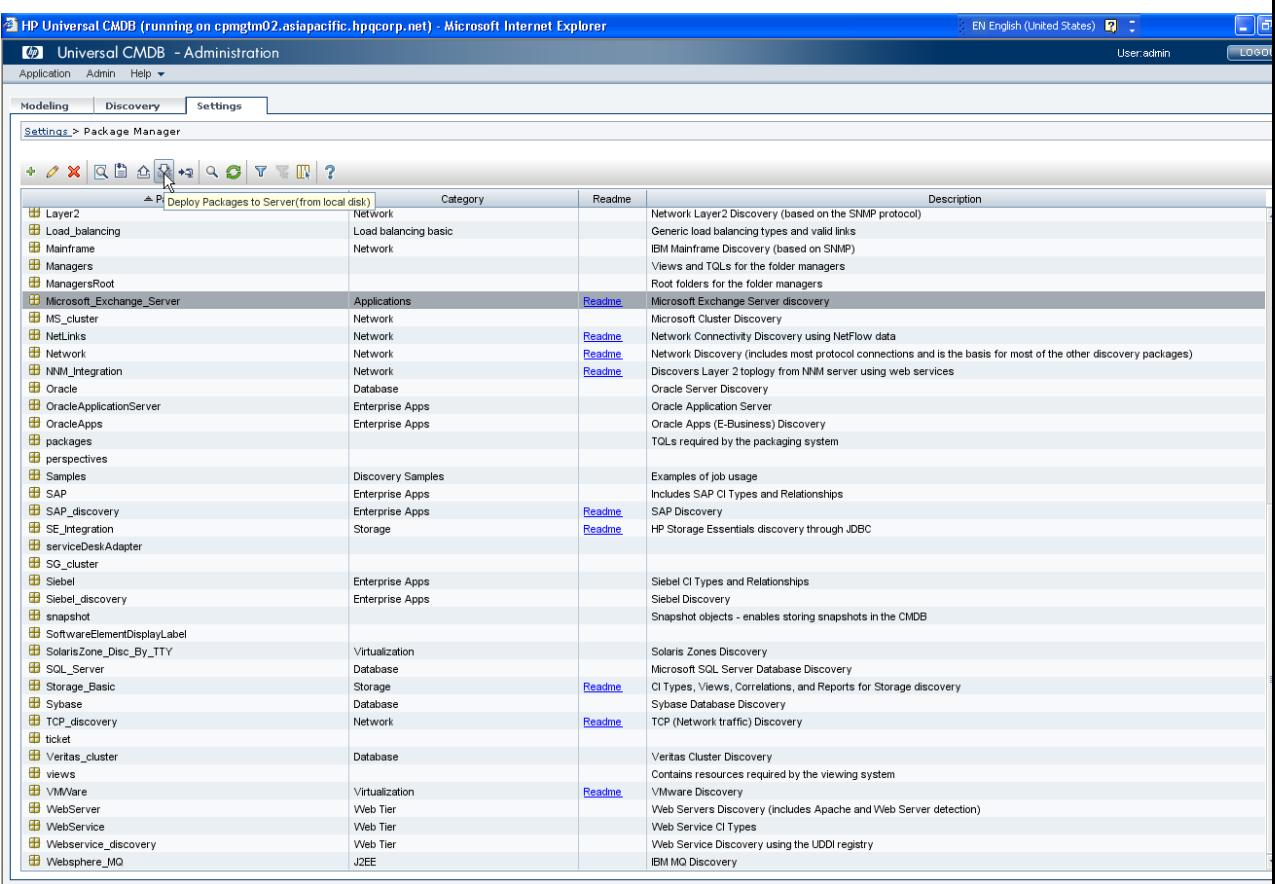

5. Click add icon showed in hardcopy below to open "Deploy Package Server" file choose dialog:

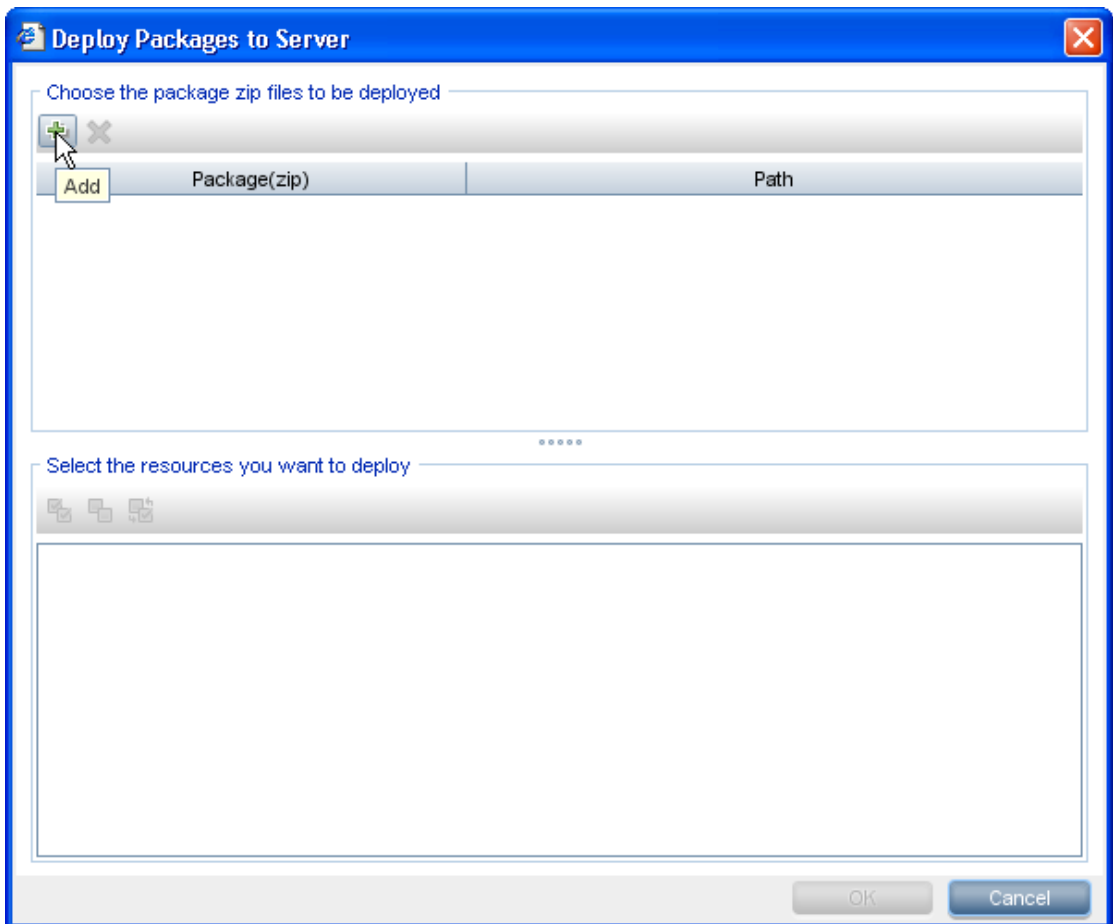

6. Choose the local released package zip file

[ProblemManagementAdapter.zip] in file choose dialog and click "Open" button to continue:

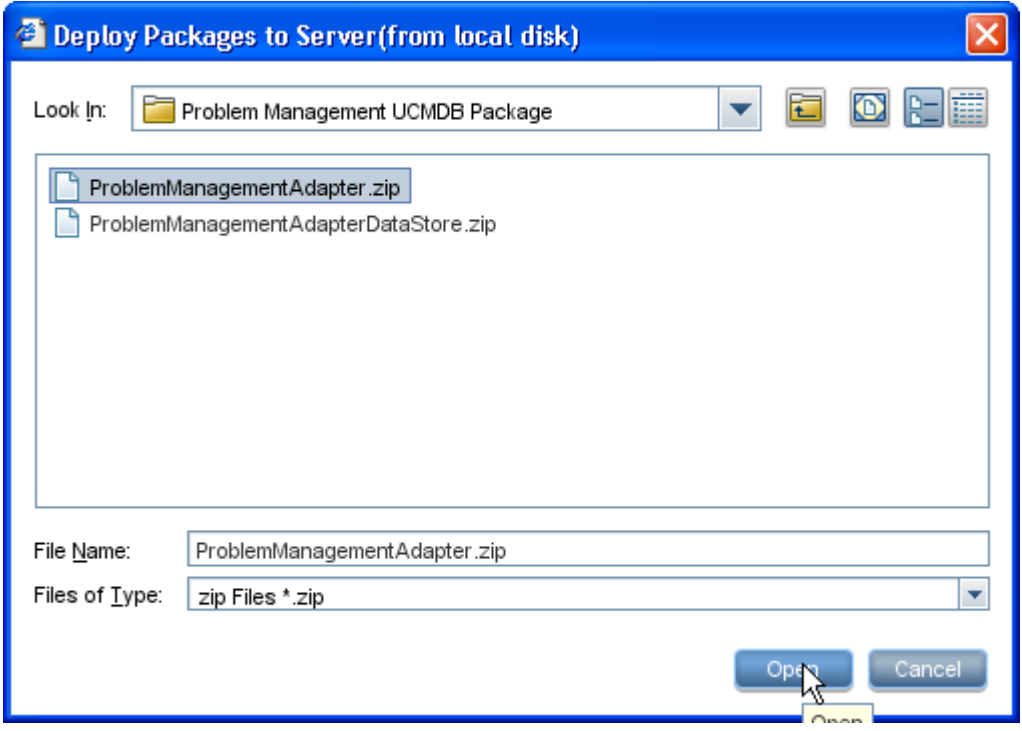

7. Deployed package above will be listed in "Deploy Package Server" dialog.

Click the package in area "Choose the package zip files to be deployed", all the resources packaged in zip file will be listed in area "Select the resources you want to deploy".

The default status is all the resources are checked and make sure don"t uncheck any resources listed in dialog.

Click "OK" button to continue:

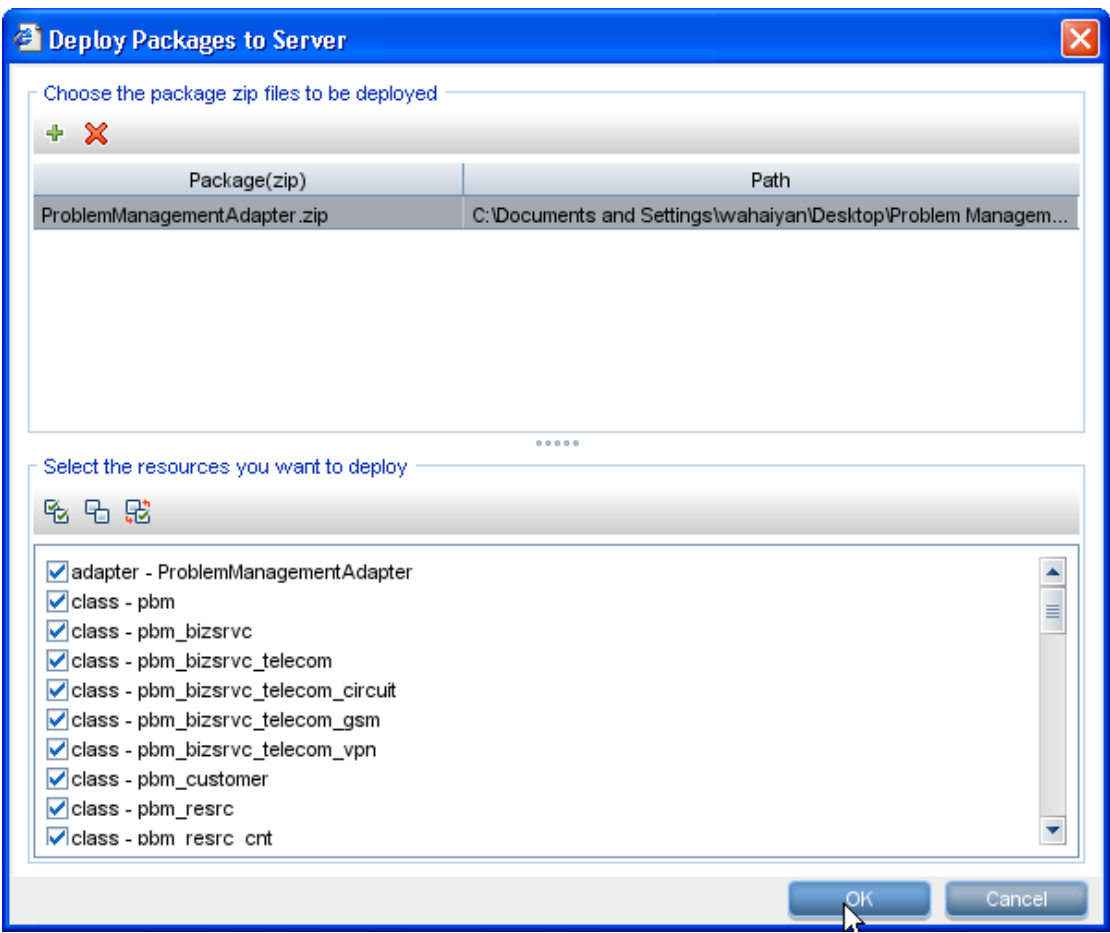

This action will take several minutes before the successful information dialog be showed:

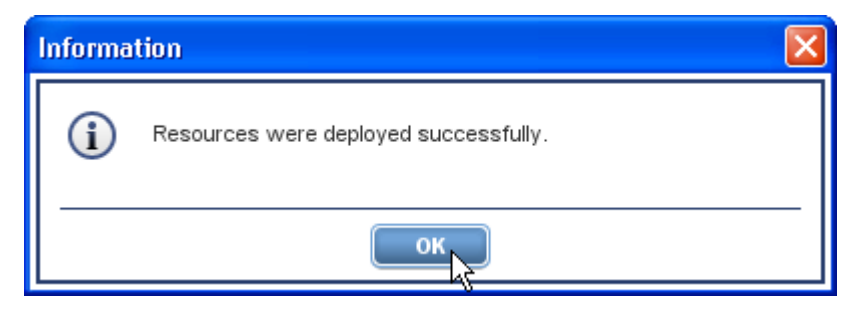

Click "OK" button to continue.

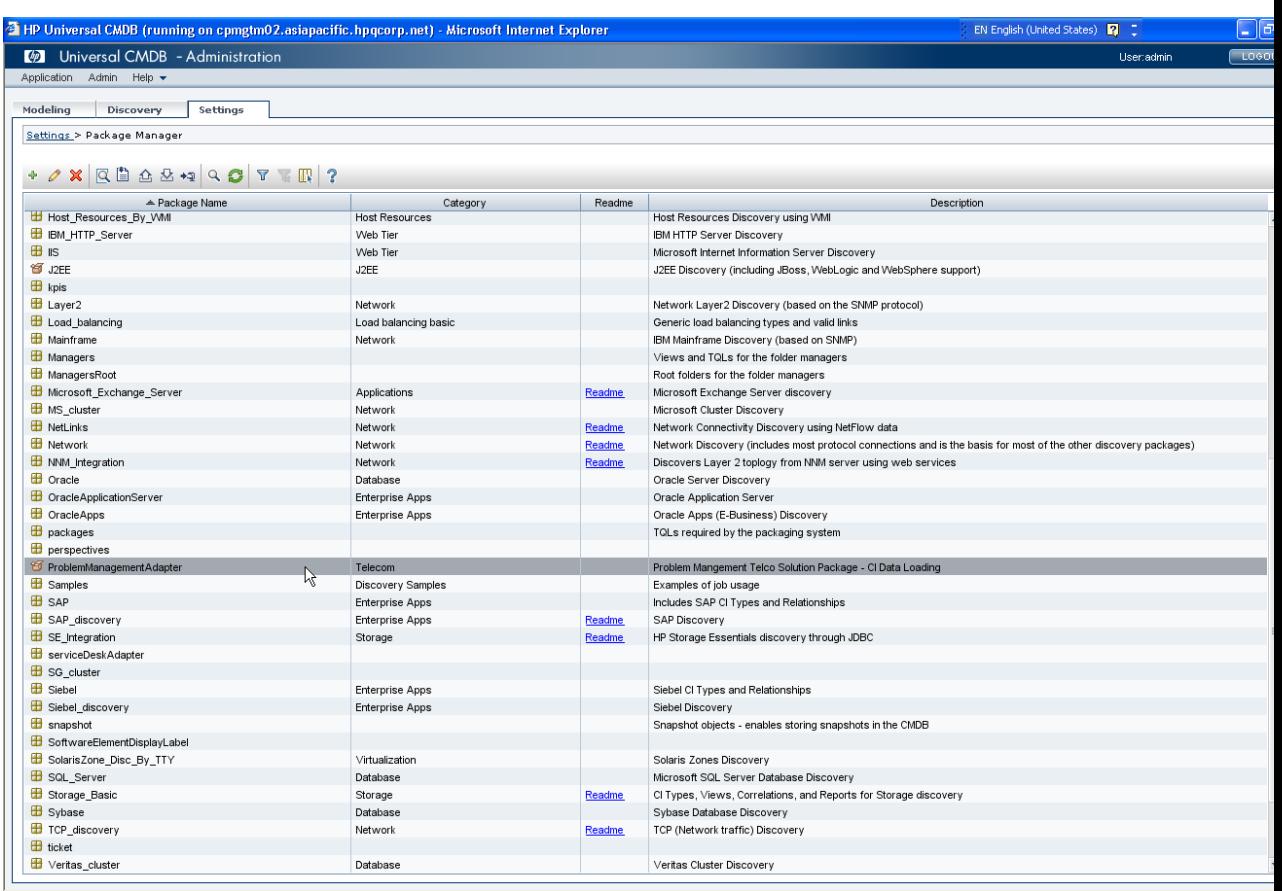

8. The package deployed above will be listed in "Package Manager"

## <span id="page-14-0"></span>**3.2 Verify Adapter Package Deployment**

1. View CI Types defined in package

Click menu "Modeling" -> "CI Type Manager"

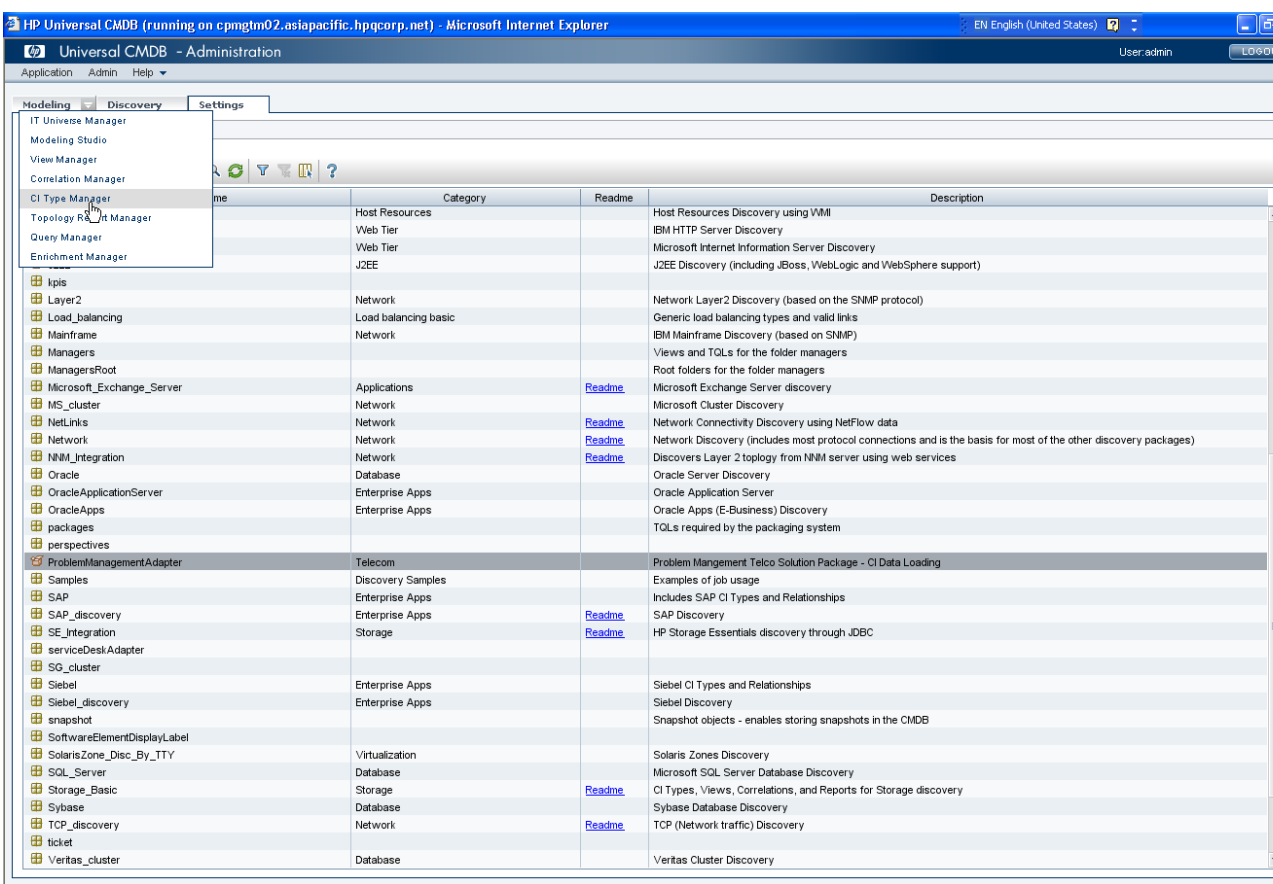

Click refresh icon in left navigation showed in hardcopy below:

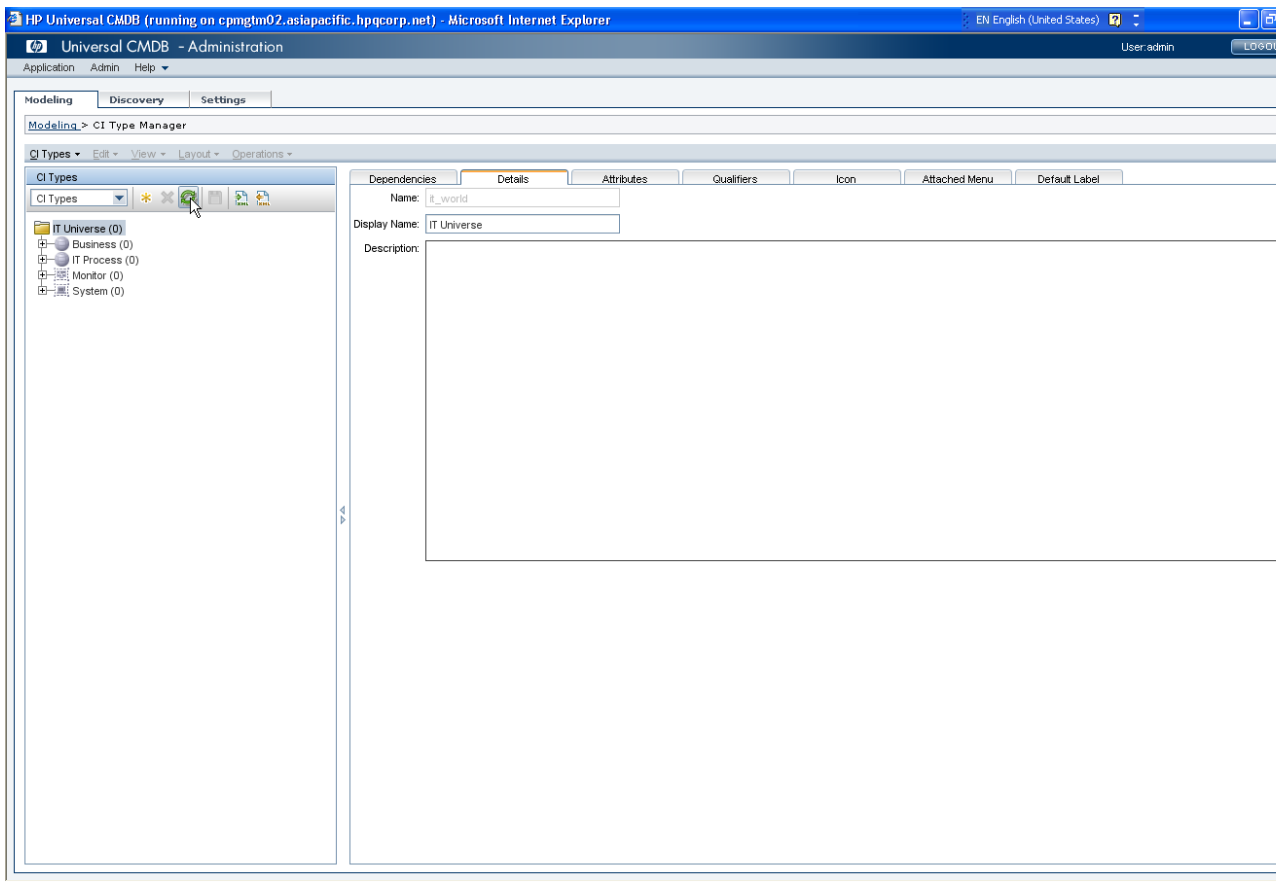

All the CI Types pre-defined in package will showed in hierarchy with root name "Problem Management"

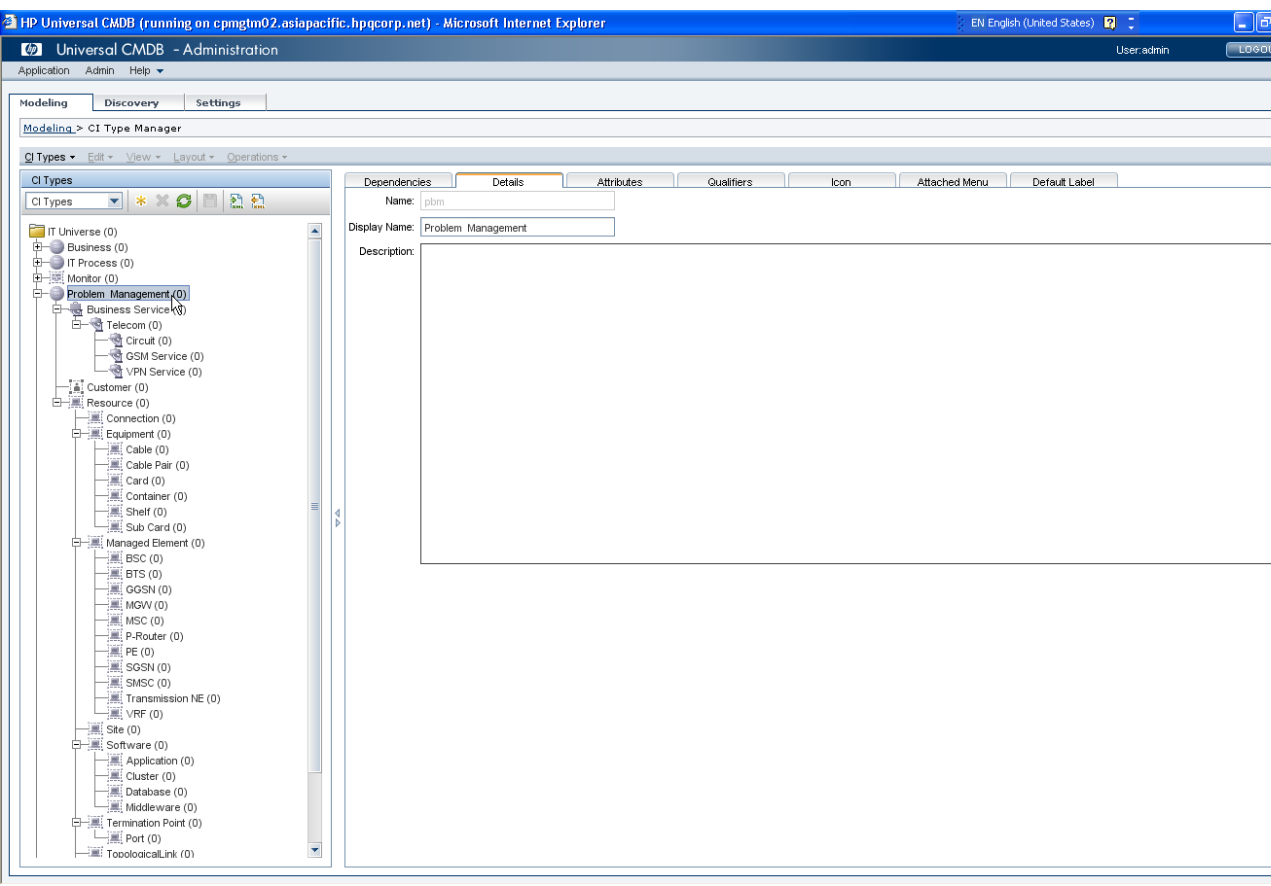

2. View "TQL" defined in package Click menu "Modeling" -> "Query Manager"

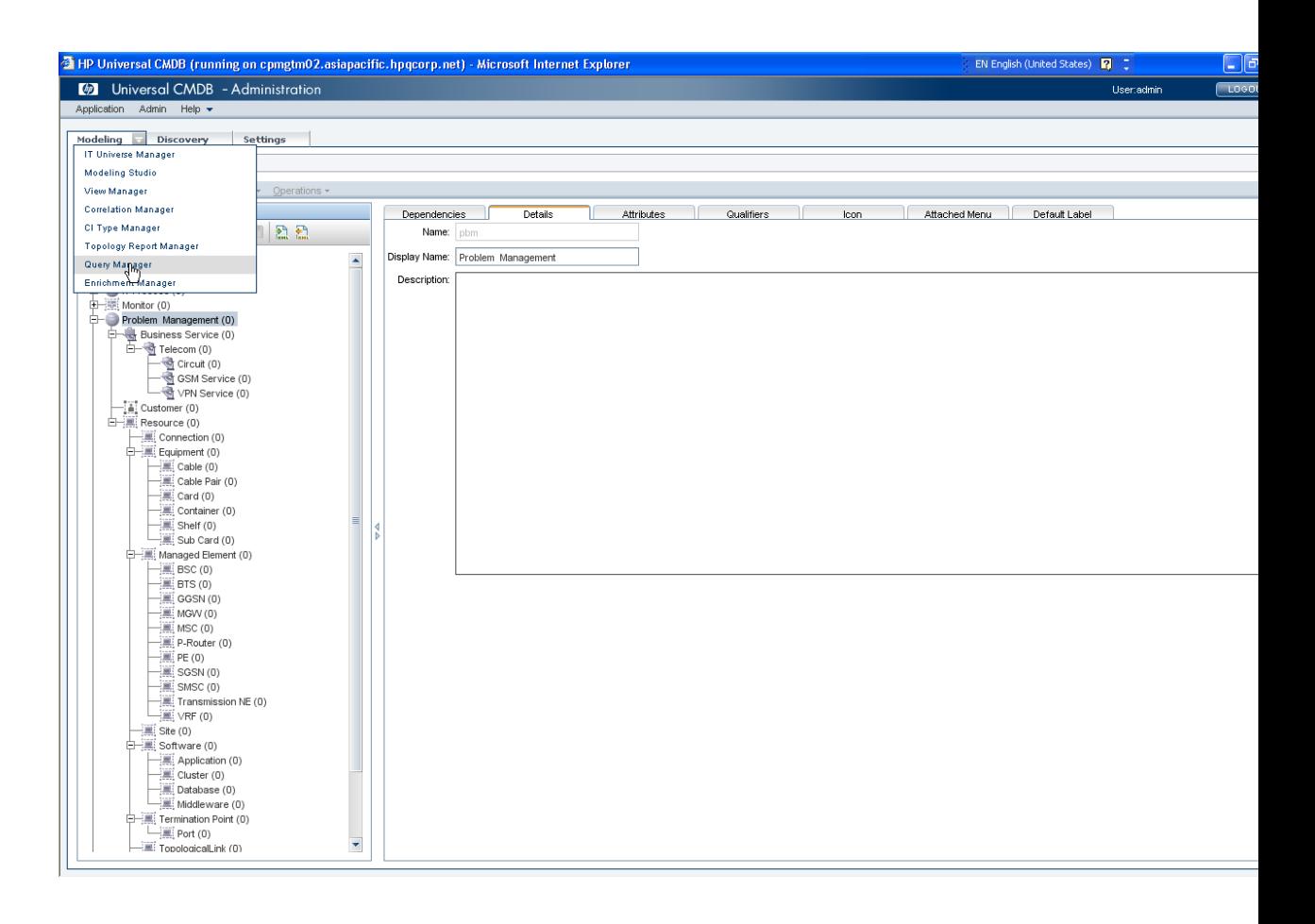

All the TQL pre-defined in package will showed in hierarchy with root name "Problem Management"

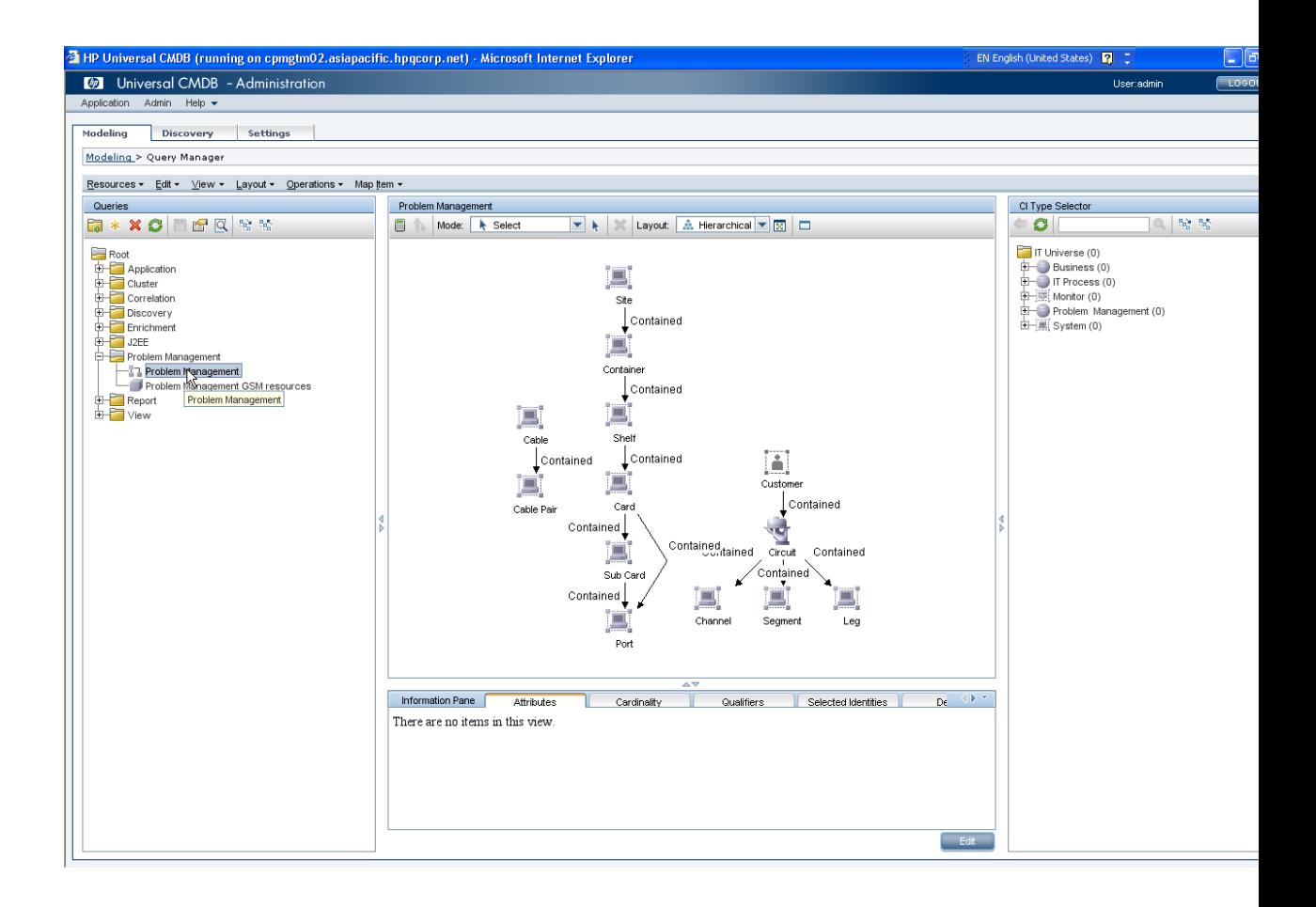

3. View "View" defined in package Click menu "Modeling" -> "View Manager"

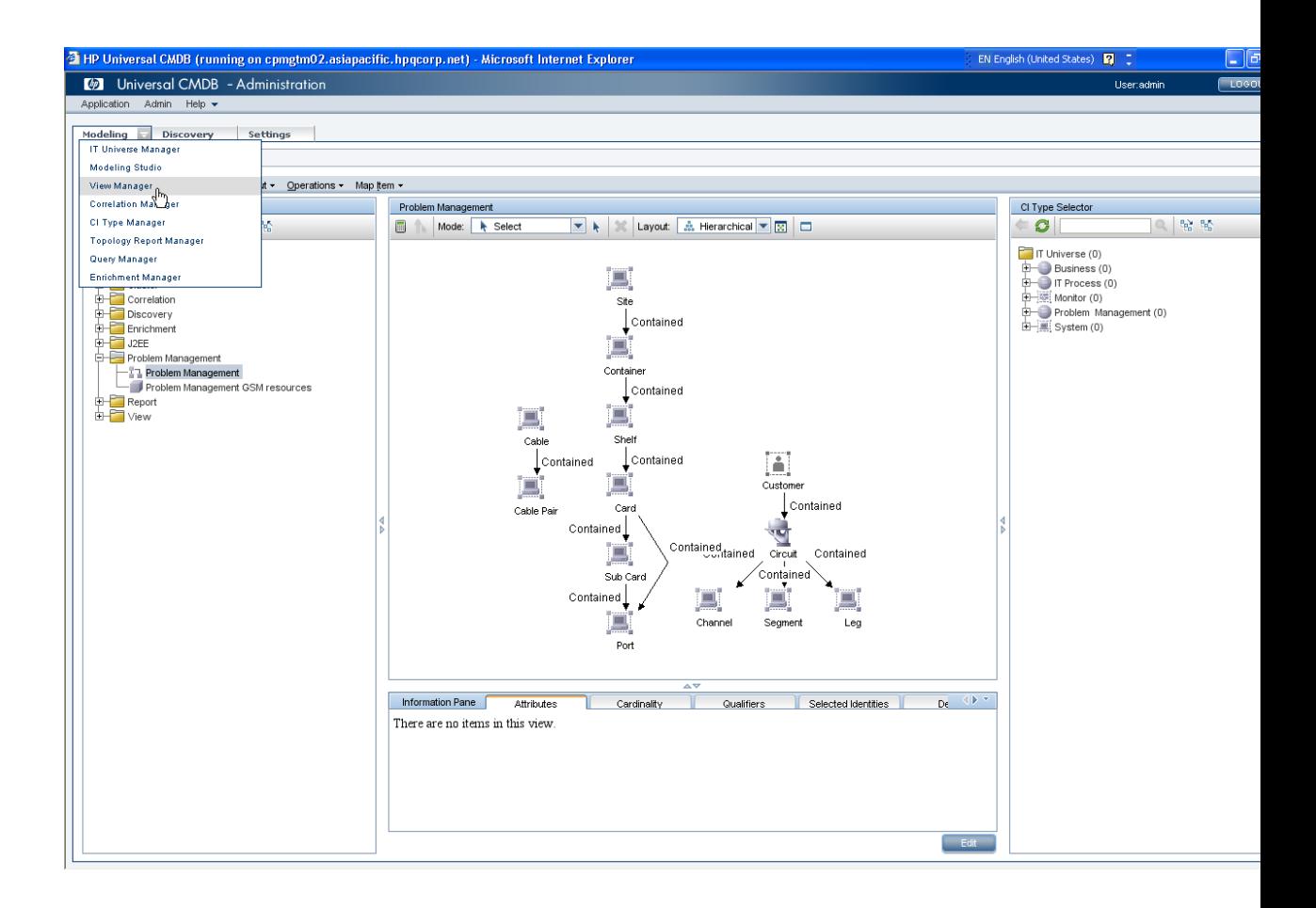

All the TQL pre-defined in package will showed in hierarchy with root name "Problem Management"

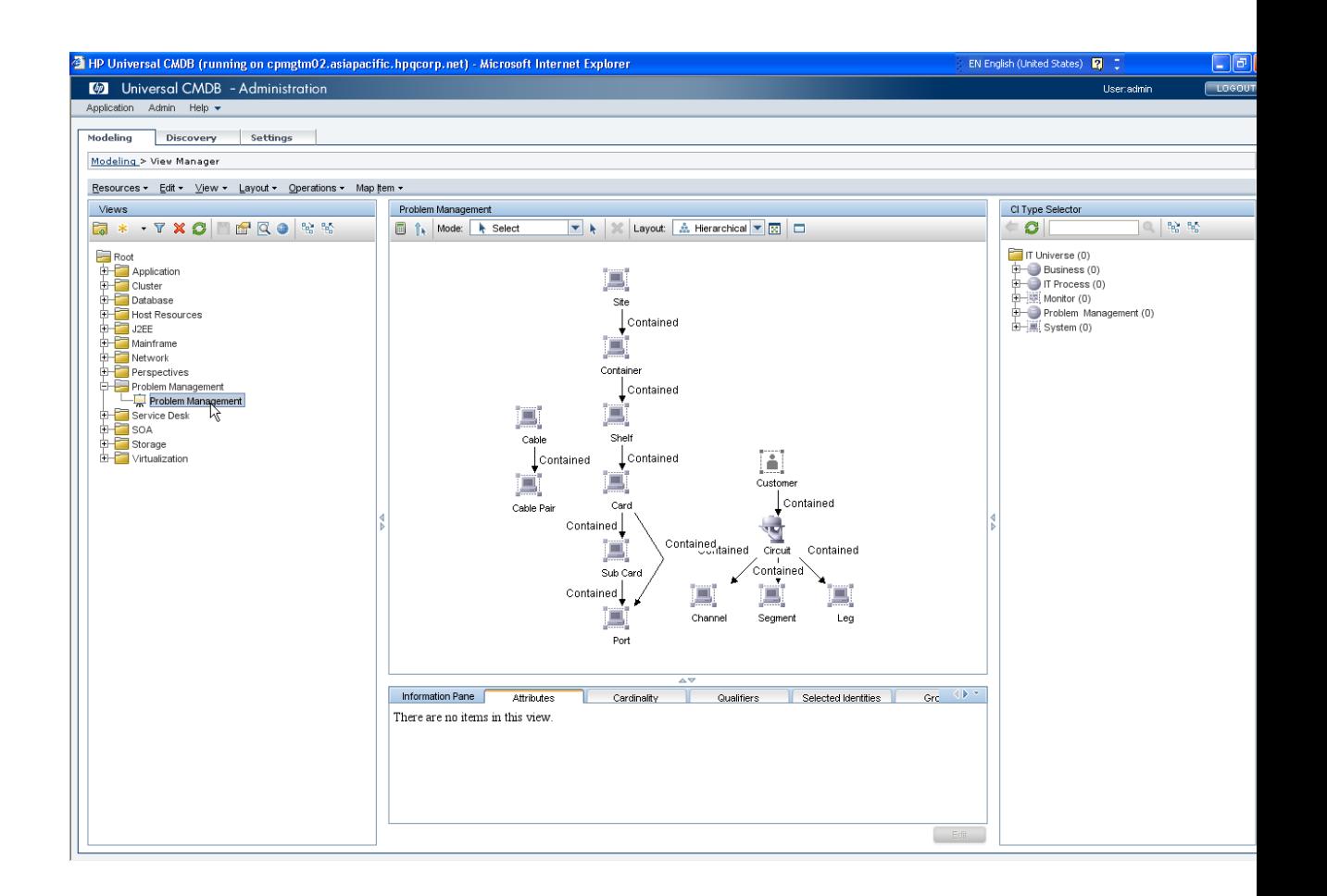

### <span id="page-21-0"></span>**3.3 Configure Data Store**

1. Unzip file [ProblemManagementAdapterDataStore.zip] to folder with name "ProblemManagementAdapter", make sure the folder name is same to adapter name "ProblemManagementAdapter" , copy the folder to path under HP UCMDB Server install path:

<UCMDB\_INSTALL\_PATH>\UCMDBServer\j2f\fcmdb\CodeBase

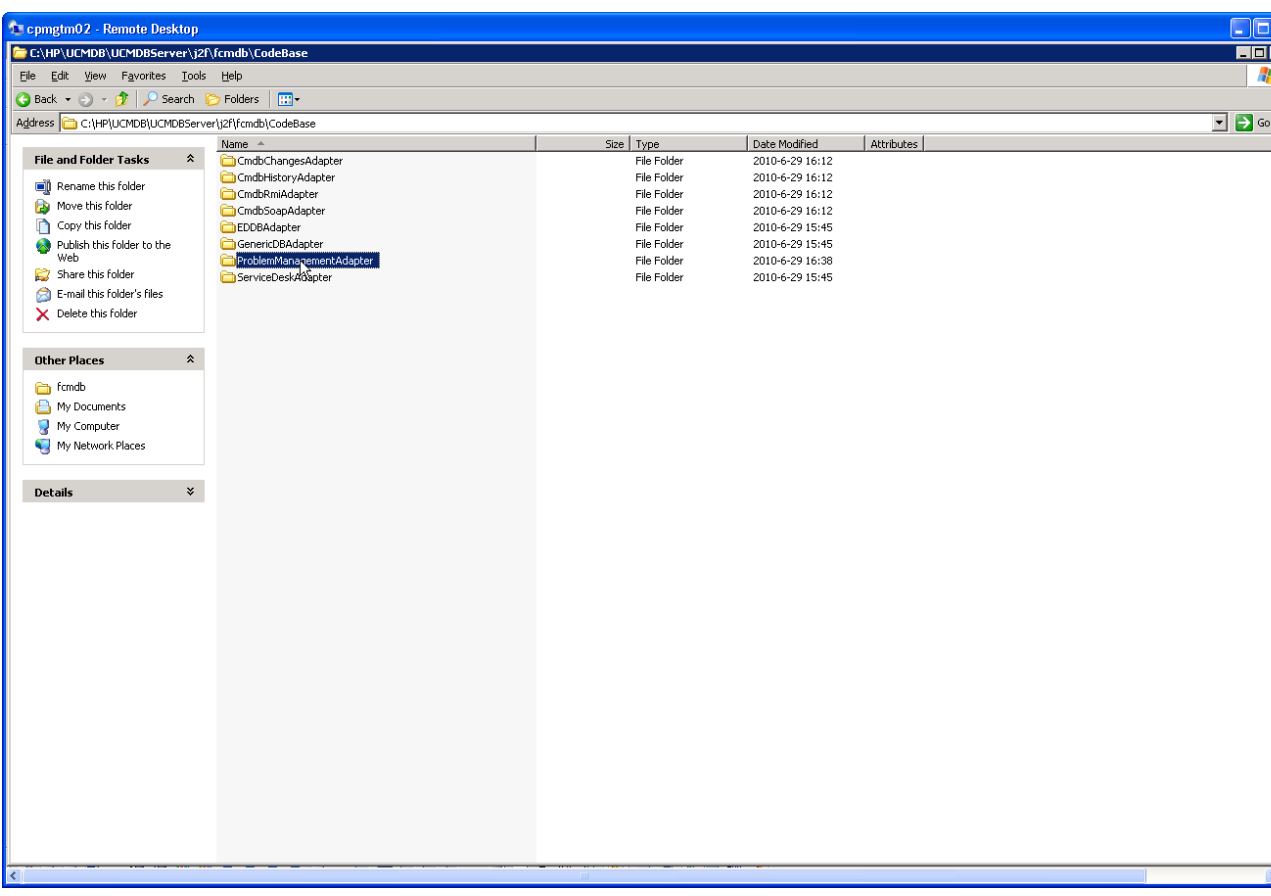

2. Click menu "Setting" -> "Federated CMDB" to start configure the data store:

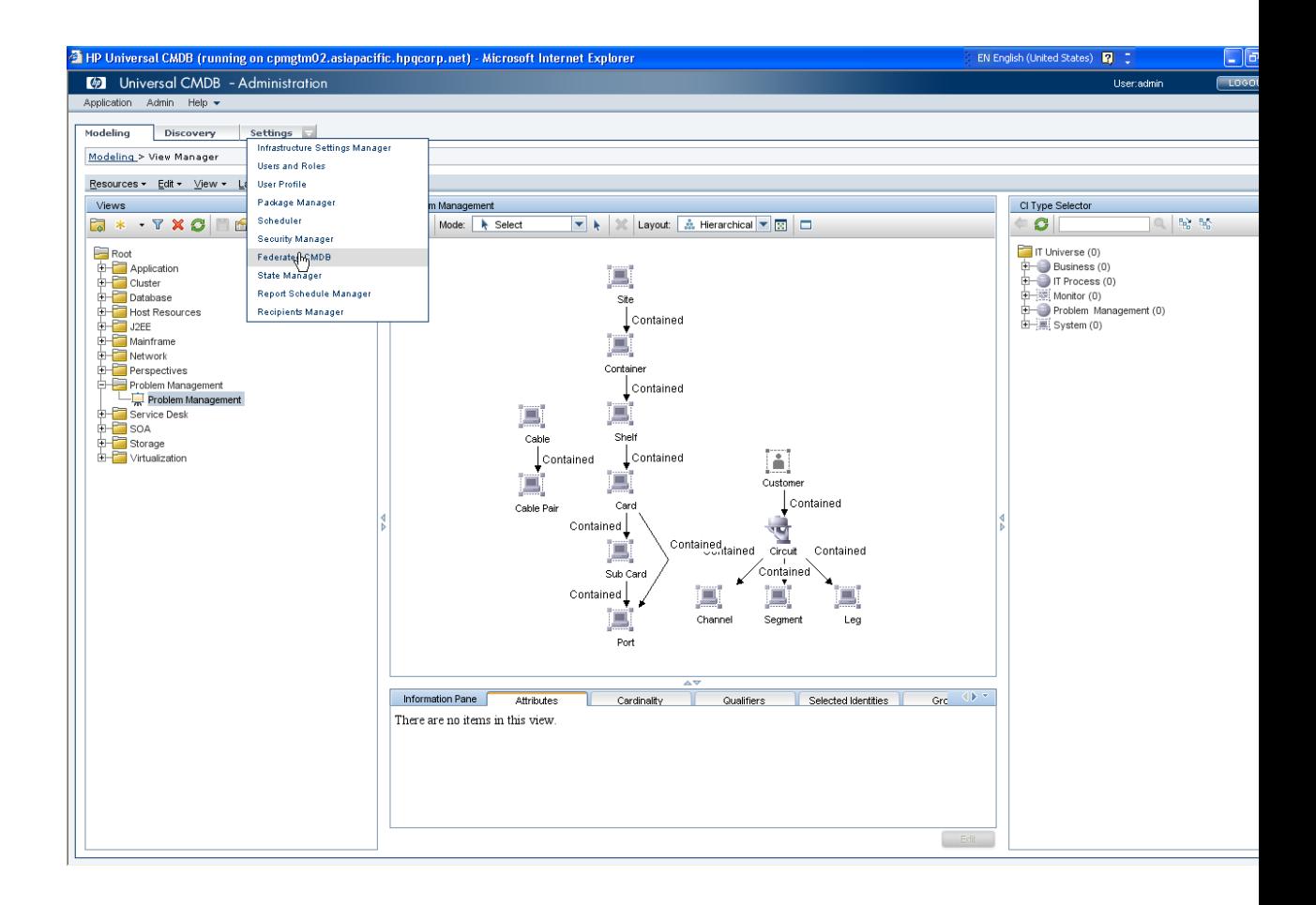

3. Click new data store icon to new data store as showed in hardcopy below:

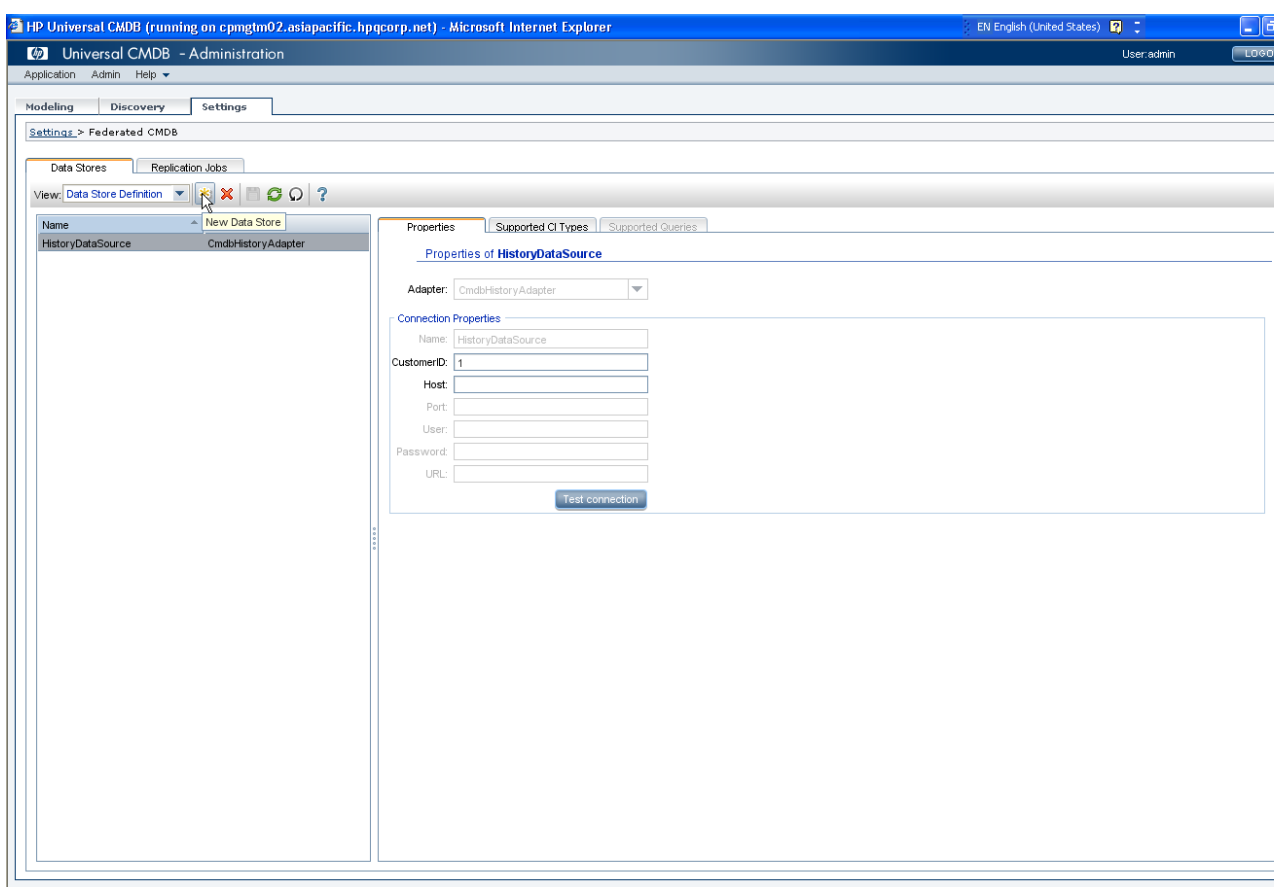

4. Click "ProblemManagementAdapter" in "adapter" dropdown list in "New Data Store" dialog:

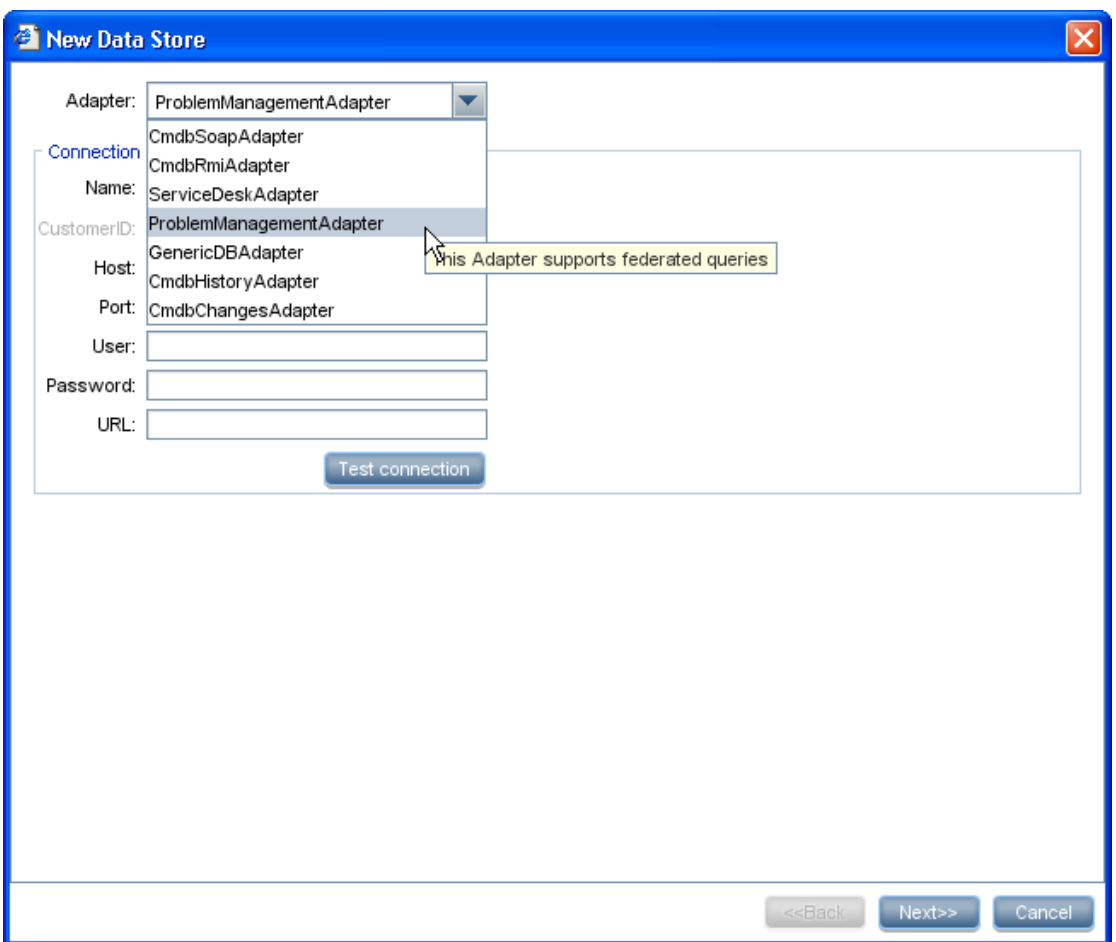

5. Input required information then click "Test Connection" button to test connect:

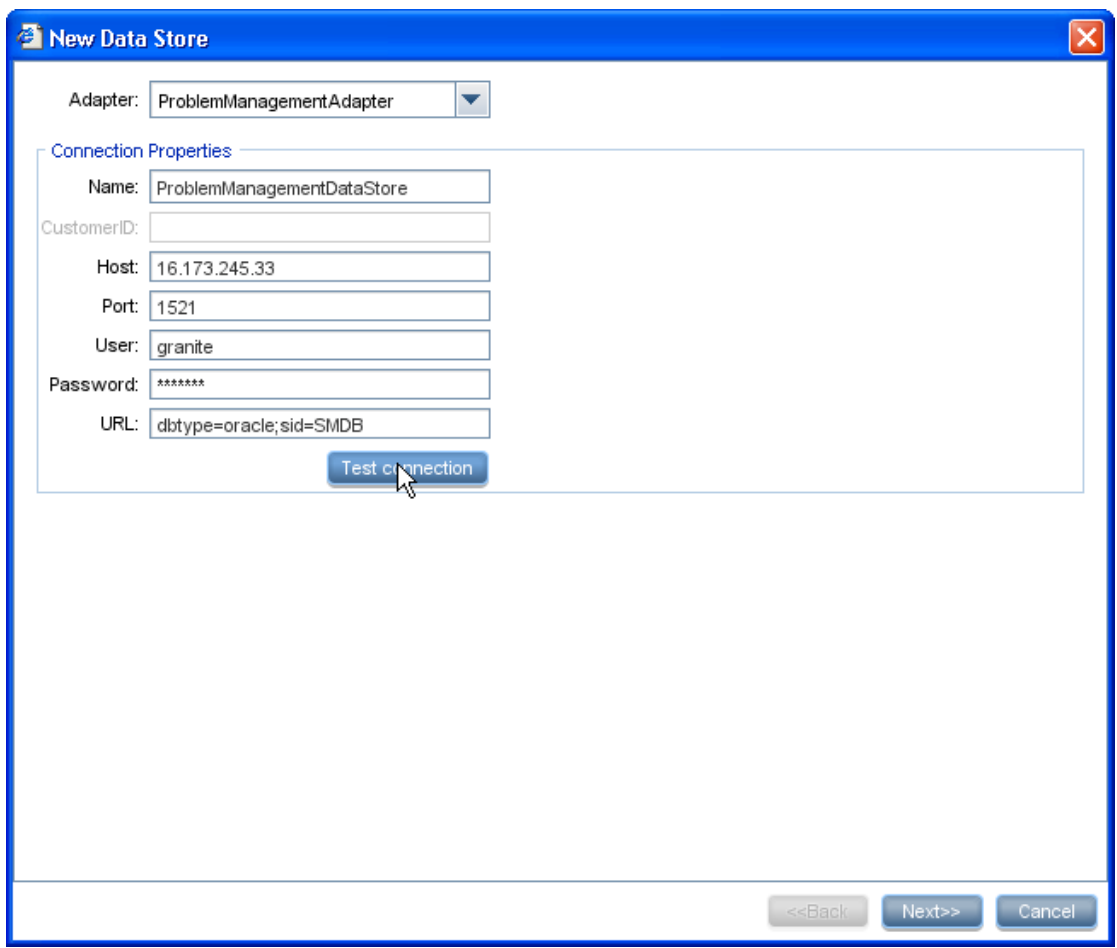

Note:

• Required fields please refer to chapter 2-3 Loading Preparation, information of "Grainte".

• Field "URL" should be input in following format:

dbtype=oracle;sid=[xxxxx]

"[xxxxx]" is the SID of Granite Inventory System.

This action will take several minutes before the successful information dialog be showed:

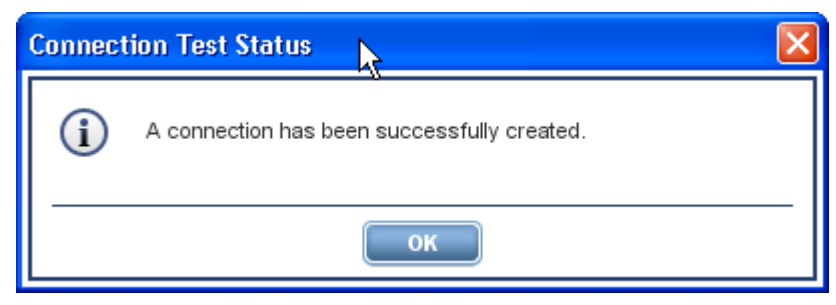

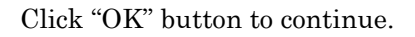

6. Click "Next" button to continue;

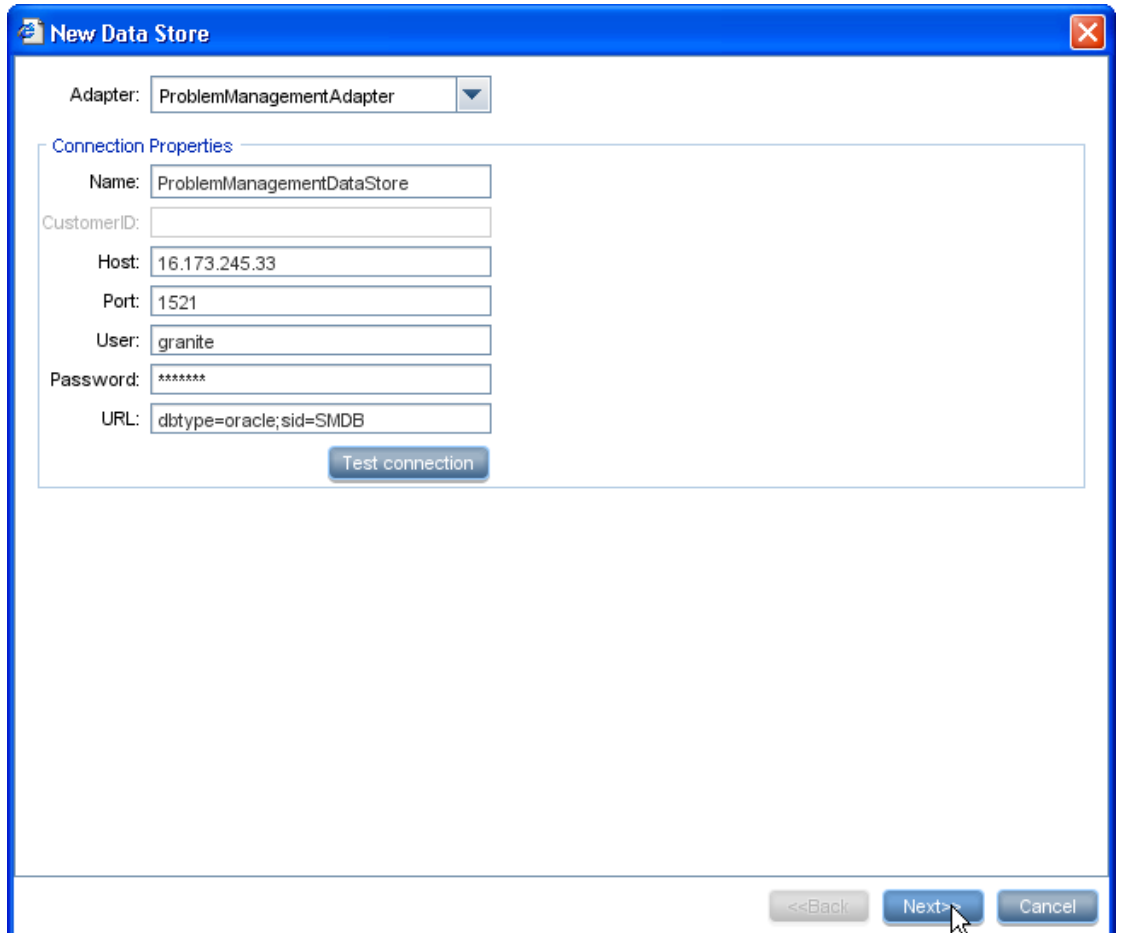

7. This list includes all CI Types/attributes that are supported by the Adapter. Check all the CI Types/attributes and click "Finish" button to continue:

#### <sup>2</sup> New Data Store

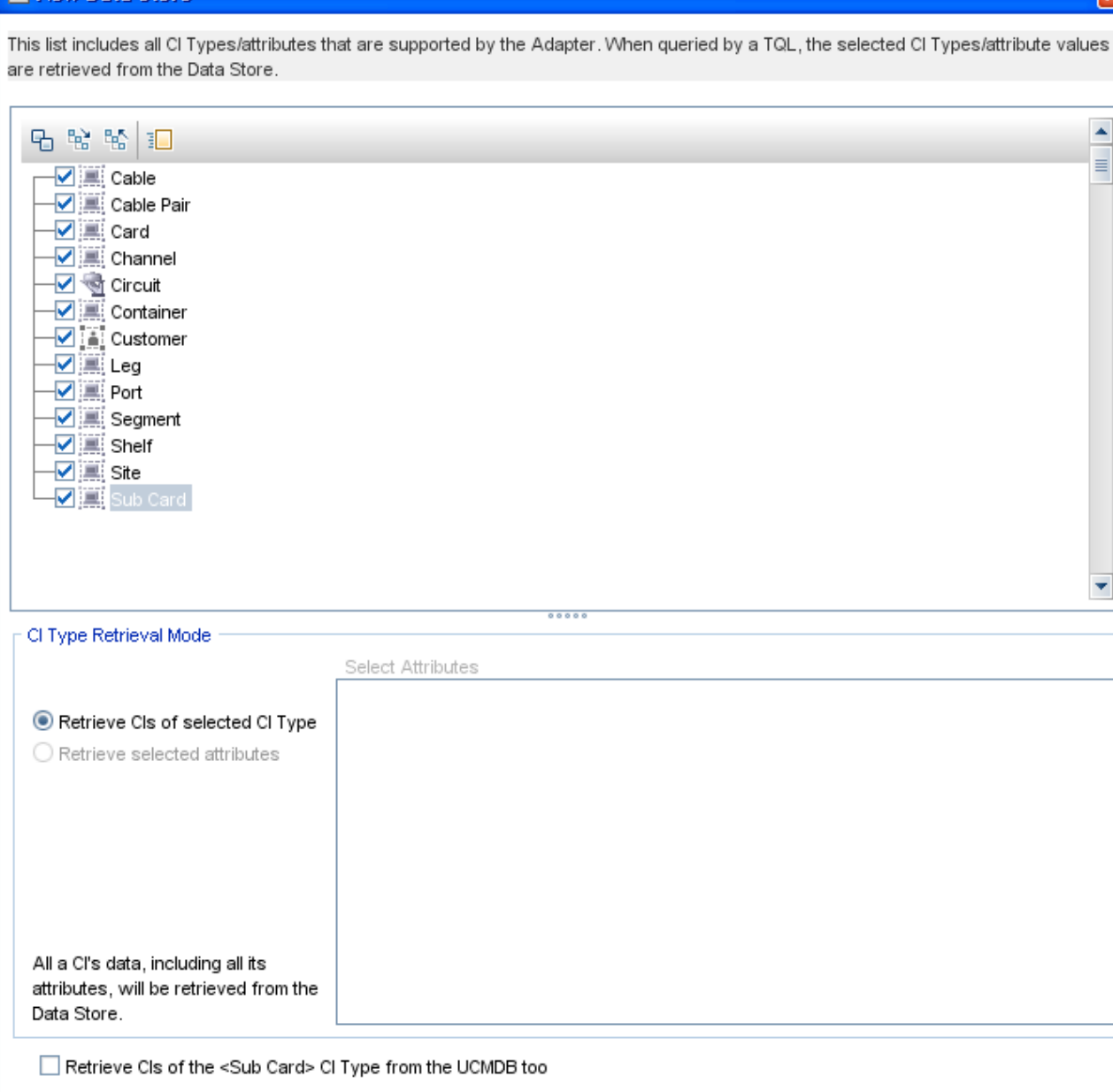

8. Data store "ProblemManagementDatastore" Deployed above will be listed in left tab panel "Data Stores".

 $\overline{\phantom{a}}$  <Back

Finial

Cancel

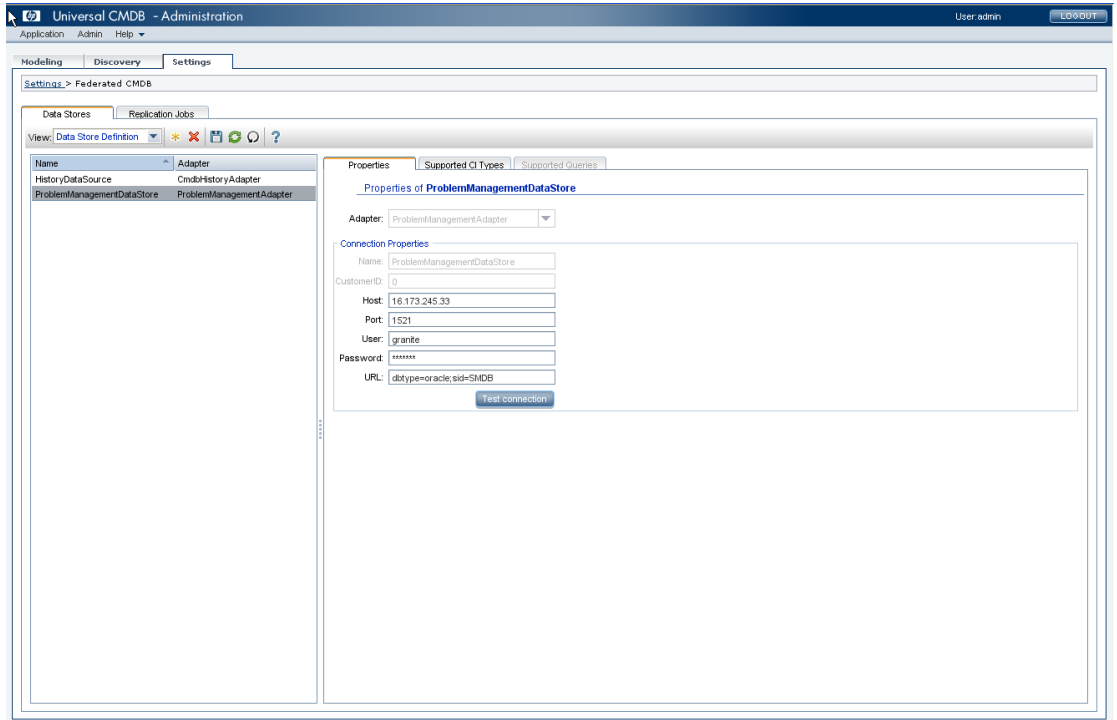

# <span id="page-29-0"></span>**3.4 Test Configuration**

1. Test configuration by showing CI Type instances.

Click menu "Modeling" -> "Query Manager"

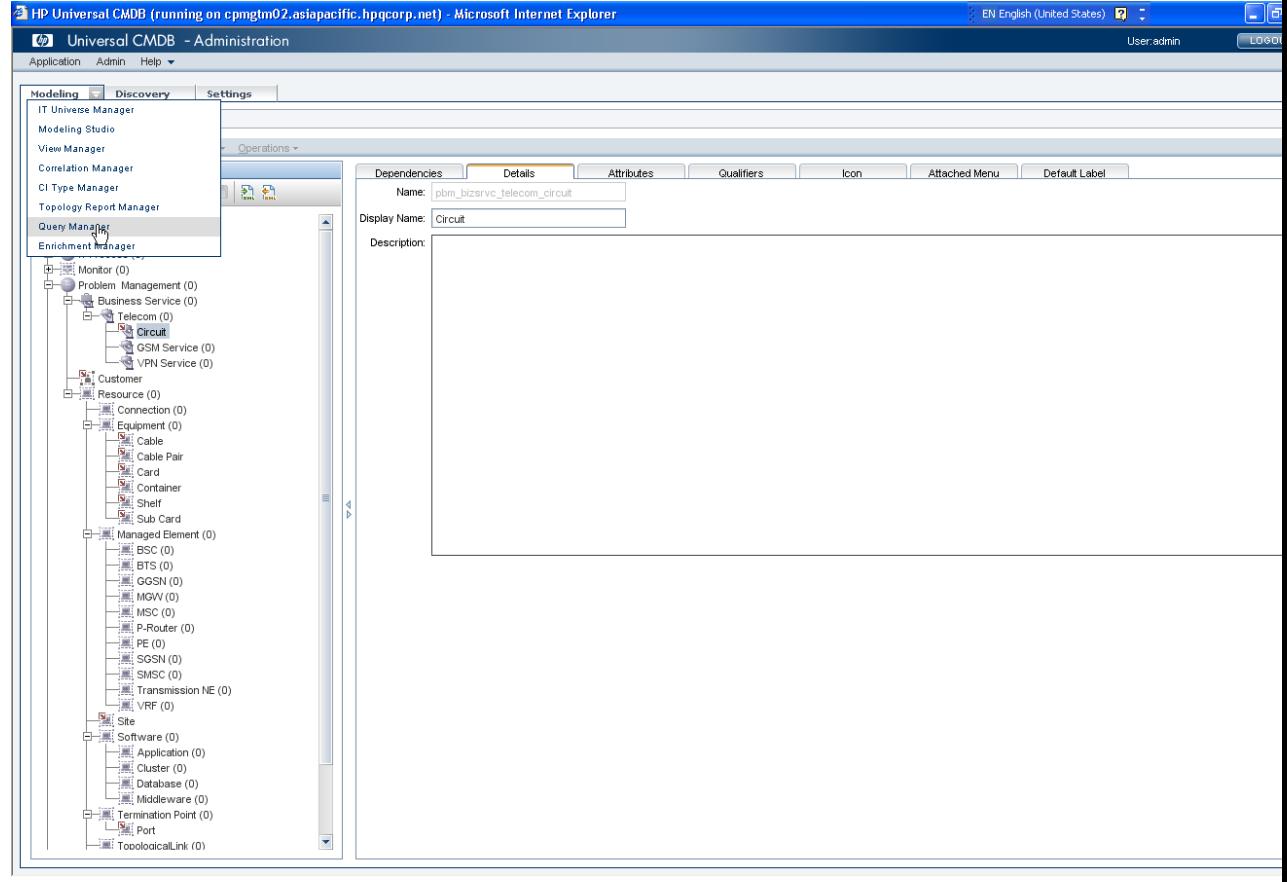

Click "Root" -> Problem Management -> Problem Management in left panel

All the CI Type and relation defined for Granite Inventory System will be showed in right panel.

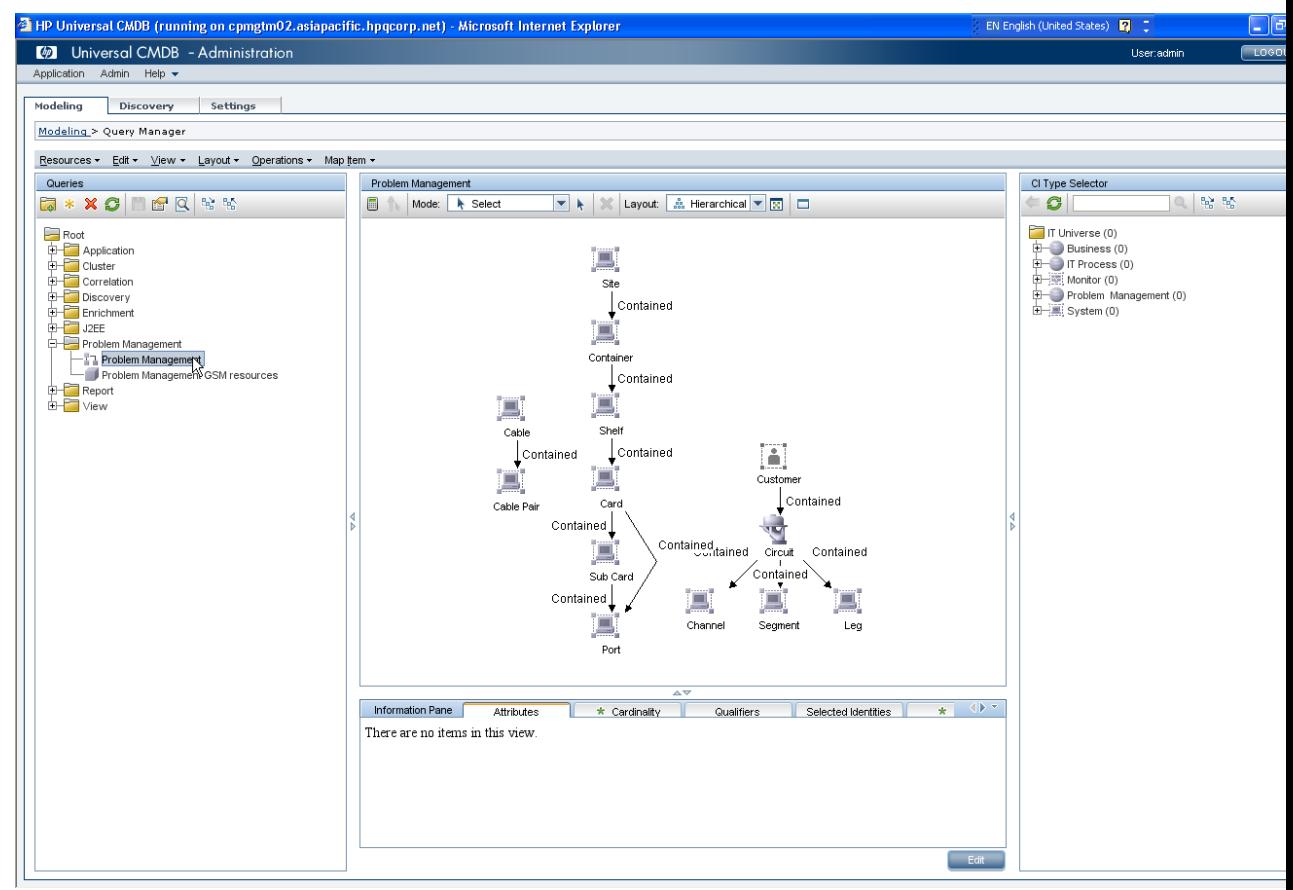

Right click a specified CI Type for example "Cable", select "Show Element's instances" in popup menu.

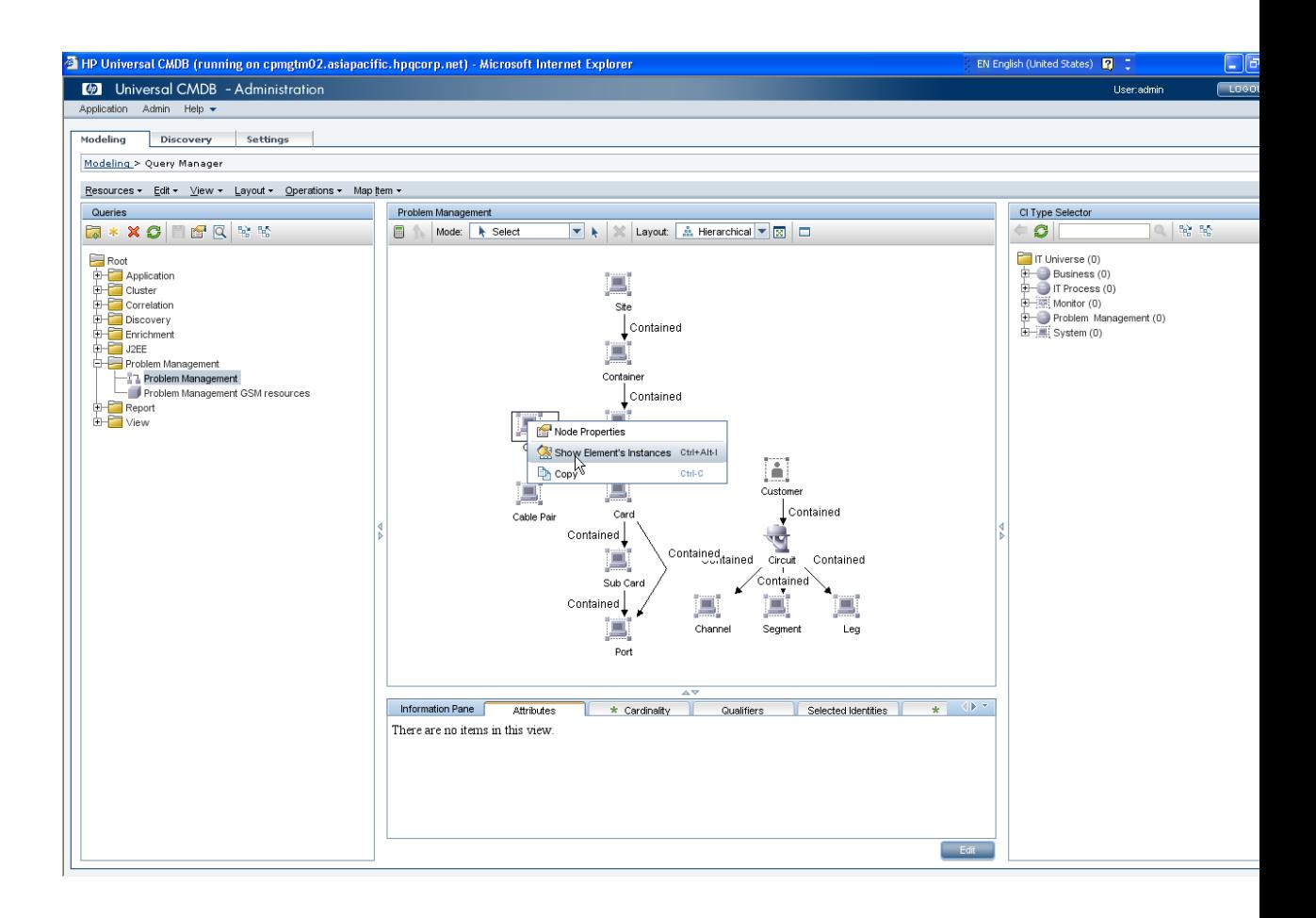

All "Cable" instances will be listed in "Element instances - Cable"

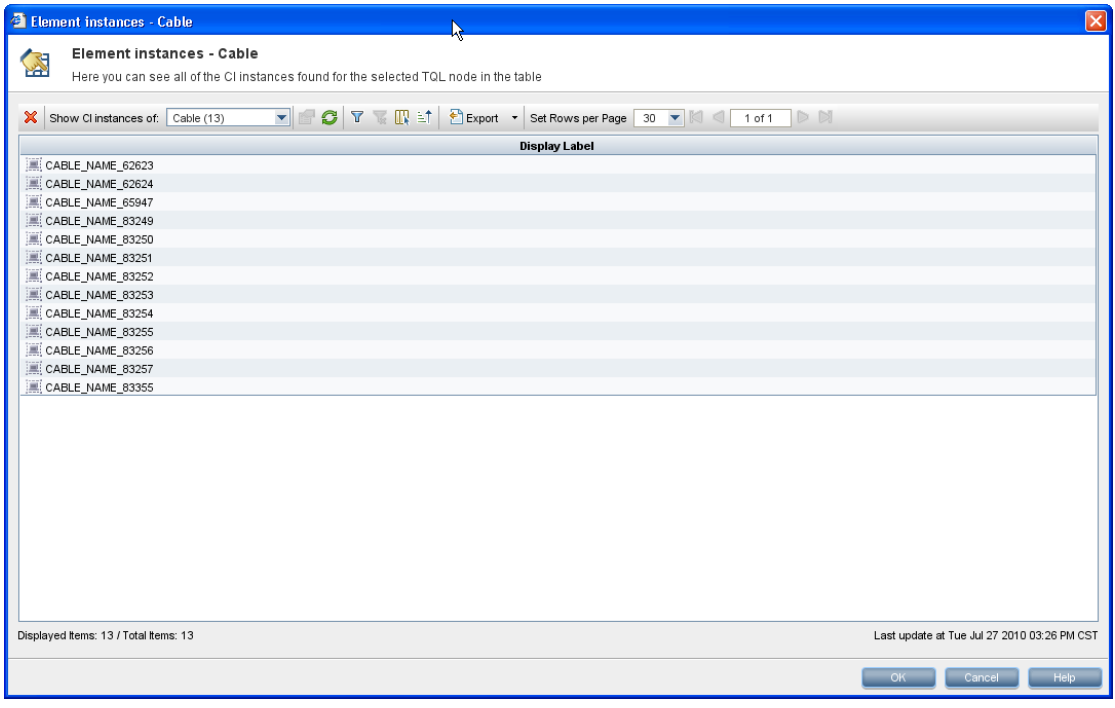

2. Test configuration by show CI instance detailed.

Double click a instance in form "Element instances - Cable" above, the details of instances will be showed:

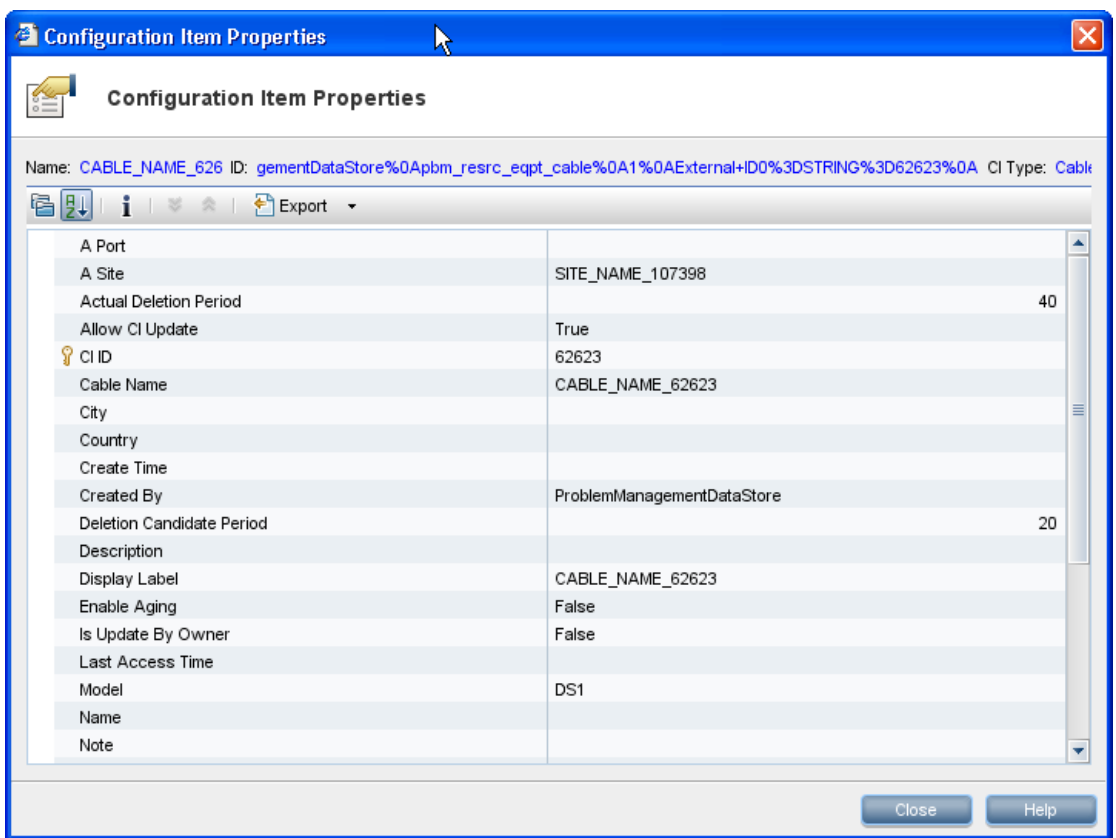

3. Test configuration by calculate CI Type instance number.

Click "Calculate TQL Result Count" in the following hardcopy;

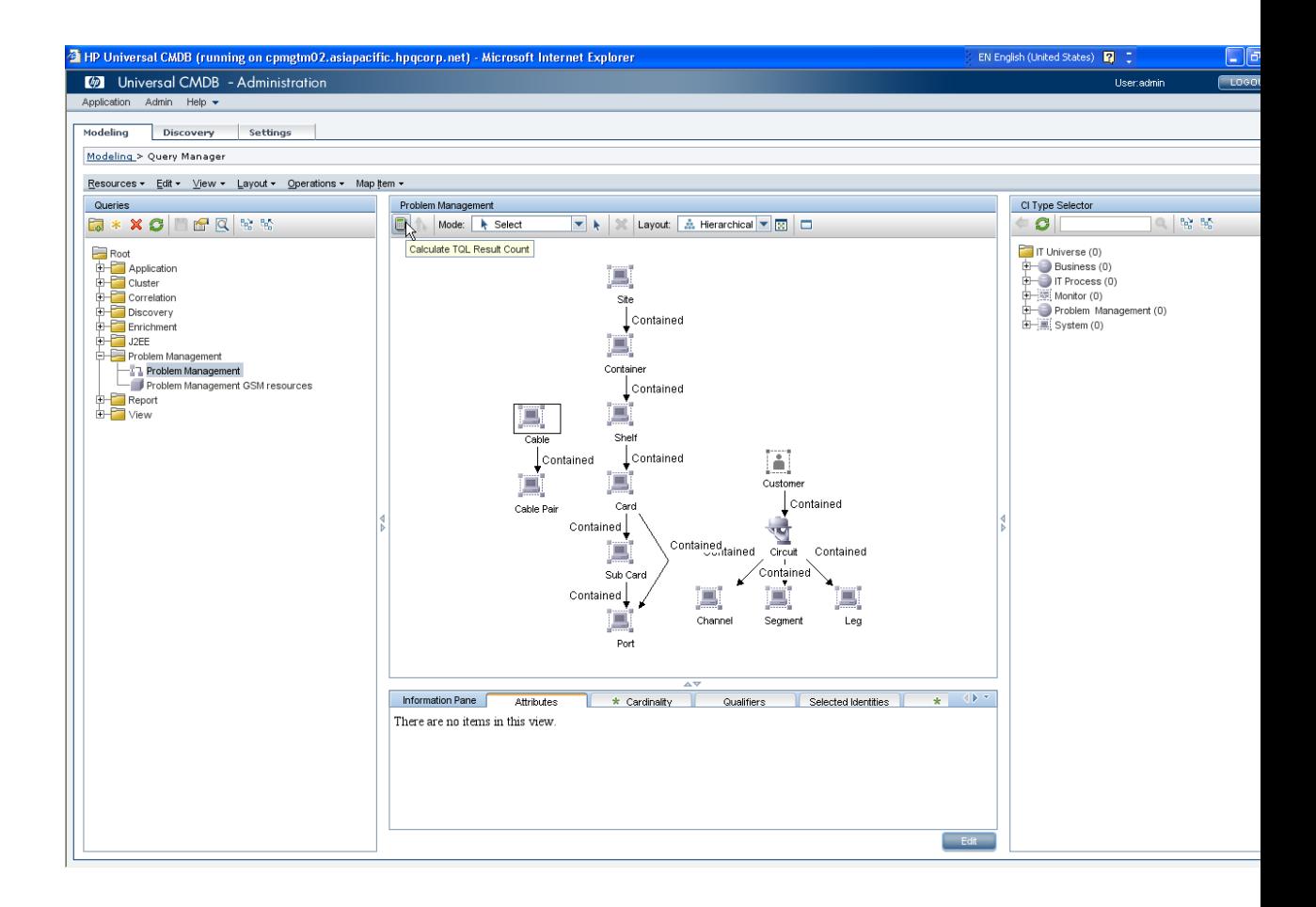

The number of all federated CI Type to Granite Inventory System in this TQL will be calculated:

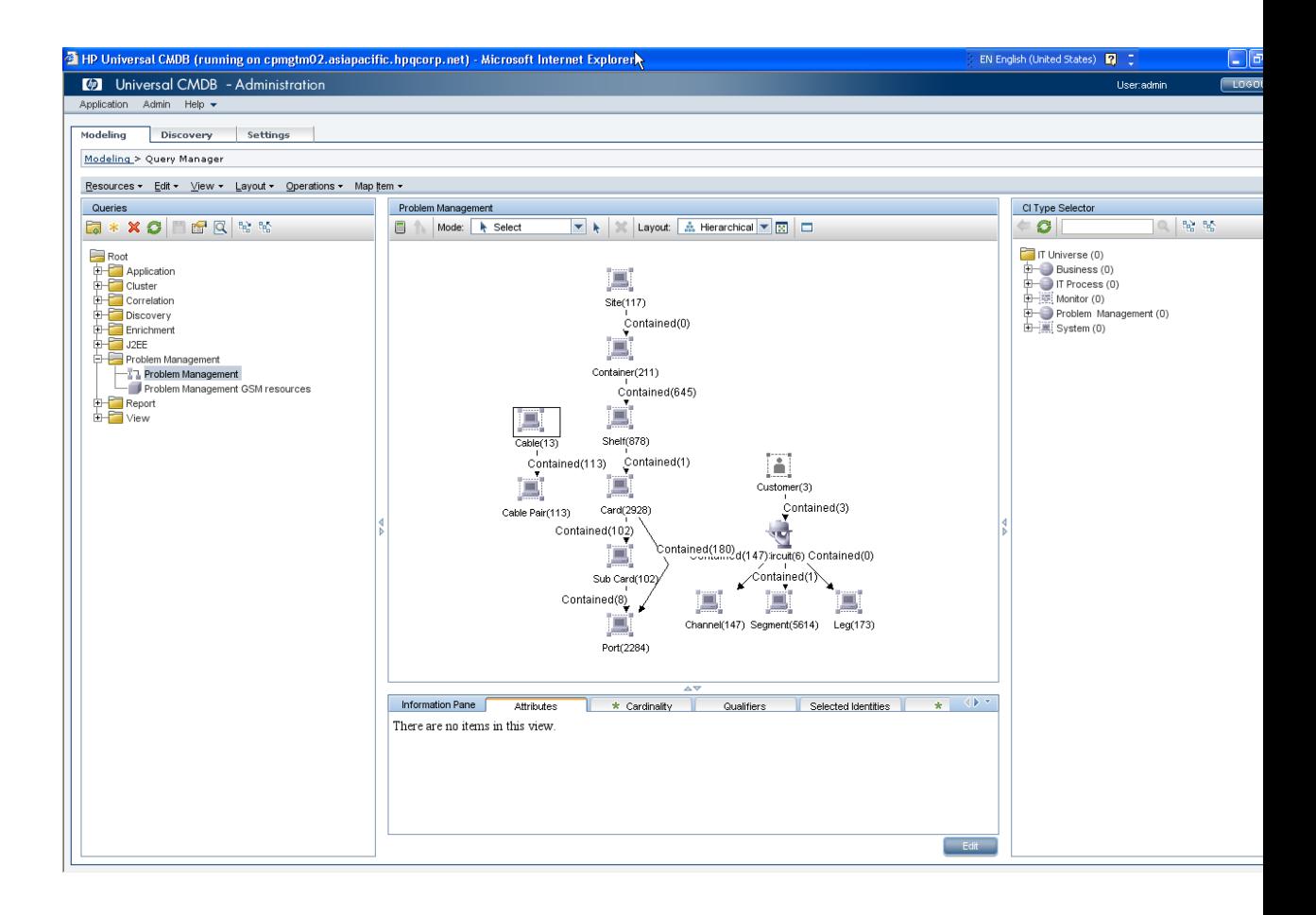

Note: This action will take several minute when Granite Inventory System contains large number of data.

# <span id="page-35-0"></span>**Chapter 4 Configure HP Service Manager**

The tasks for Service Manager configuration are as follows:

- 1. Configure and start the Service Center Listener.
- 2. Import the unl file into SM.

#### <span id="page-35-1"></span>**4.1 Configure and Start the SC listener**

1. The SC listener is located in a directory under the SM7 install directory:

C:\Program Files\HP\Service Manager7.11\Server\legacyIntegration\RUN

2. Configure the sc.ini file in this directory.

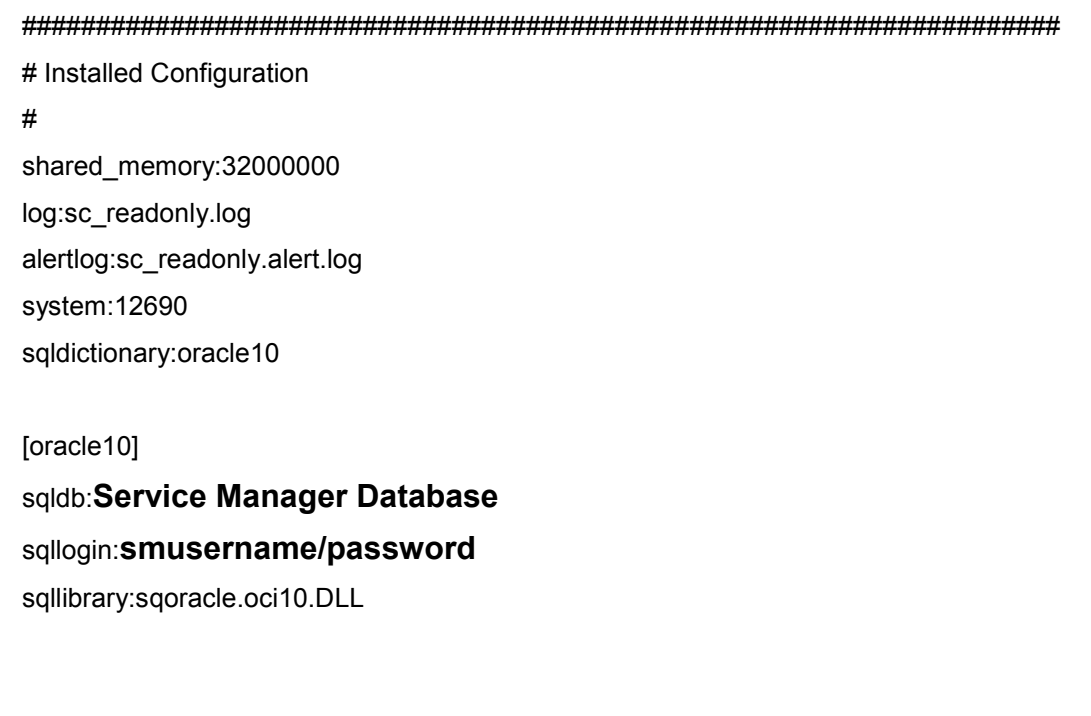

3. Open a command prompt (Start-Run, "cmd" and <enter>) and cd to the above directory.

4. To start the listener, issue the following command:

scenter -listener:12690 -RPCReadOnly

You can add it to windows service:

 Type "scservic -install" then start SCService from the windows services and monitor the legacy sc log file (where it's configured in sc.ini).

### <span id="page-36-0"></span>**4.2 Load the unl file to SM.**

Load the Generic\_Dataloading\_Config.unl file to SM. Unzip the unl file from the package and save it in your local computer.

1. Input "db" in SM command line, and click Import/Load

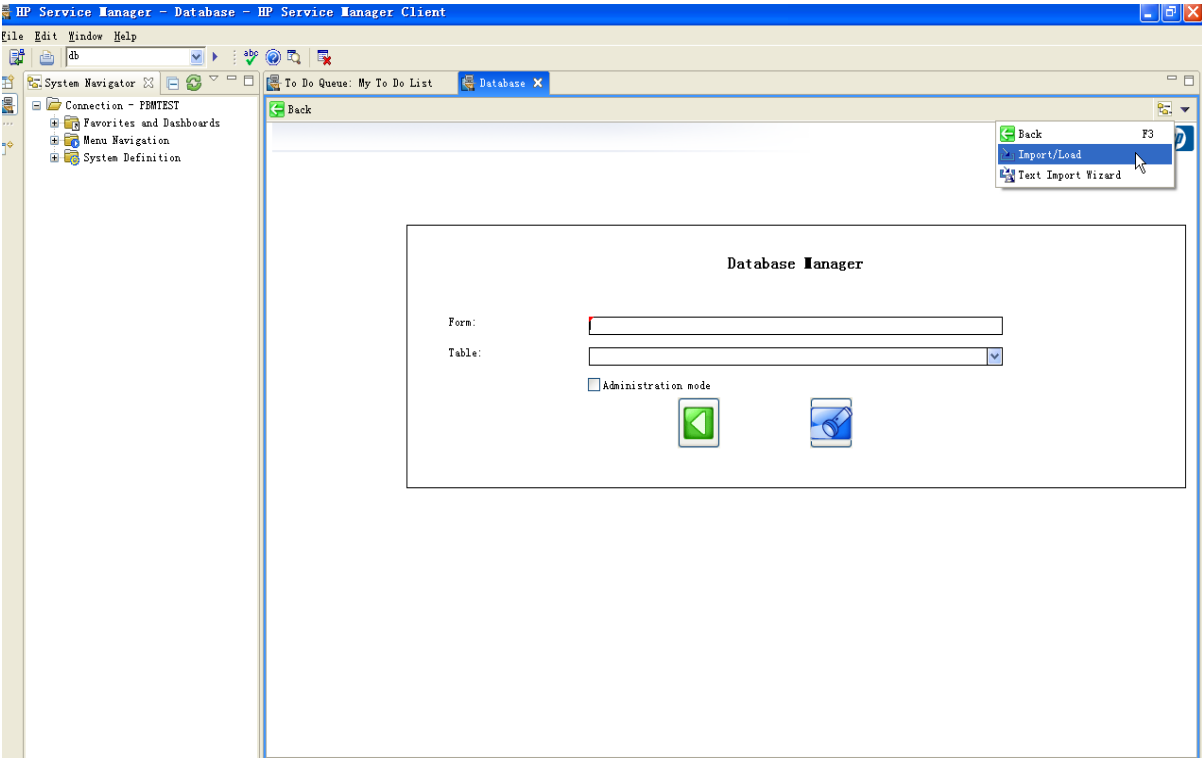

2. Choose the unl file from the folder and click "Load FG"

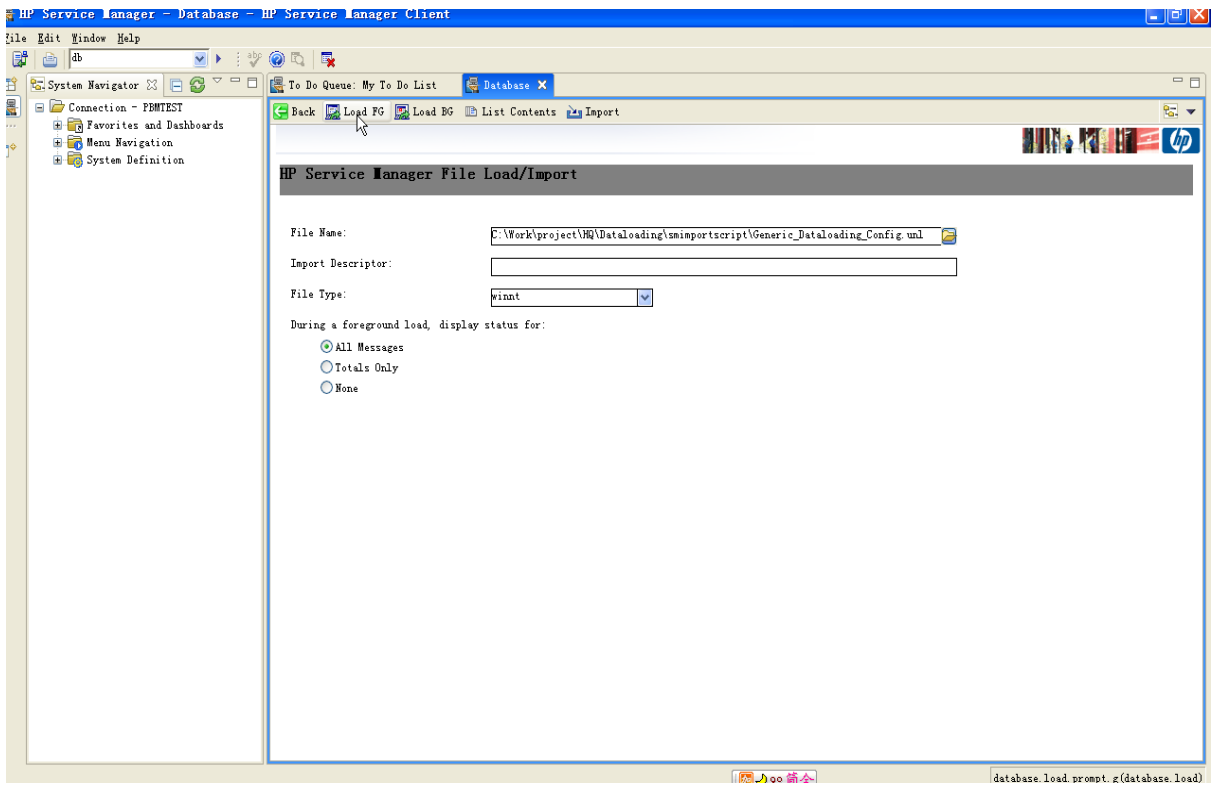

3. After successfully loading the unl file, the message could be shown in SM.

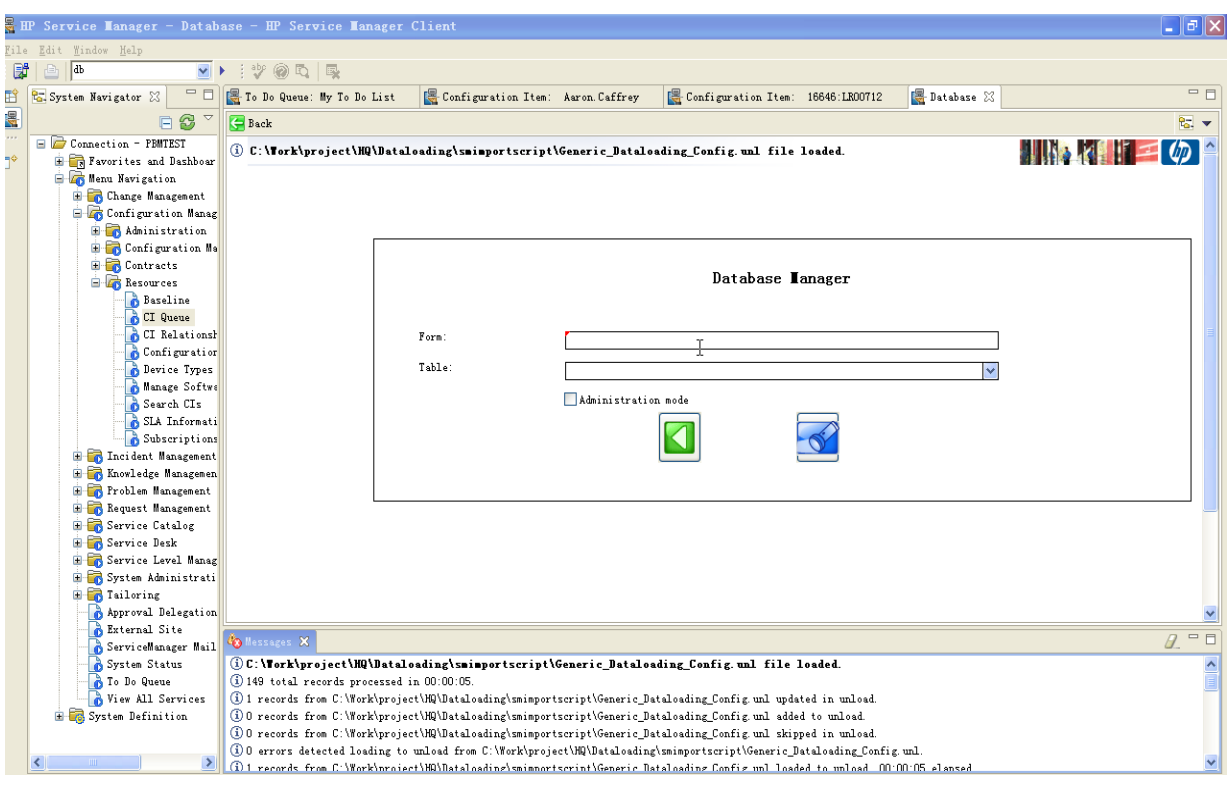

# **Chapter 5 Configure HP Connect-IT**

Open the PBMGranite.scn on the machine installed with Connect-IT.

## <span id="page-38-1"></span><span id="page-38-0"></span>**5.1 Configure UCMDB connector.**

1. Right click the Universal CMDB (Java) connector and choose ' Configure connector'

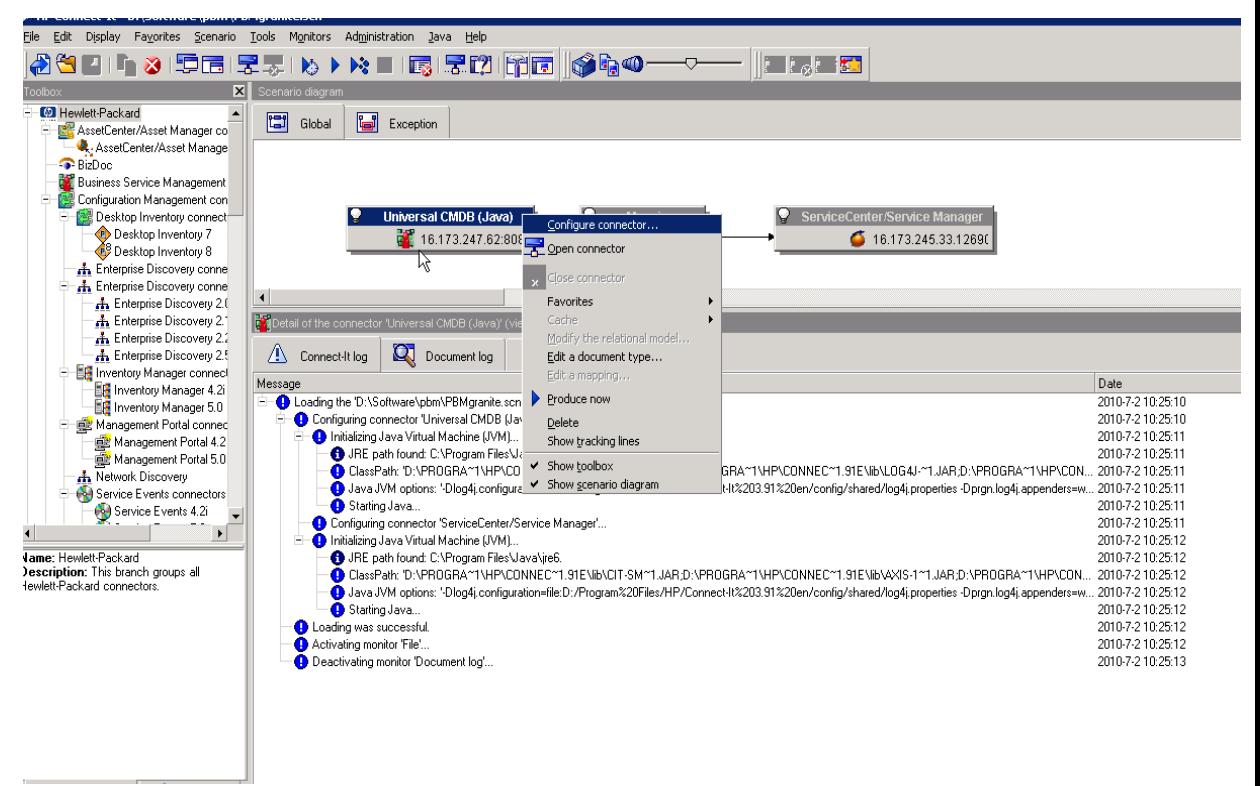

2. Change the field to your UCMDB server information, such as sever IP, Port, User name and password. Click 'Test', if successfully connected with UCMDB server, you will see the popup window on the right. Note: The use name should be UCMDB account.

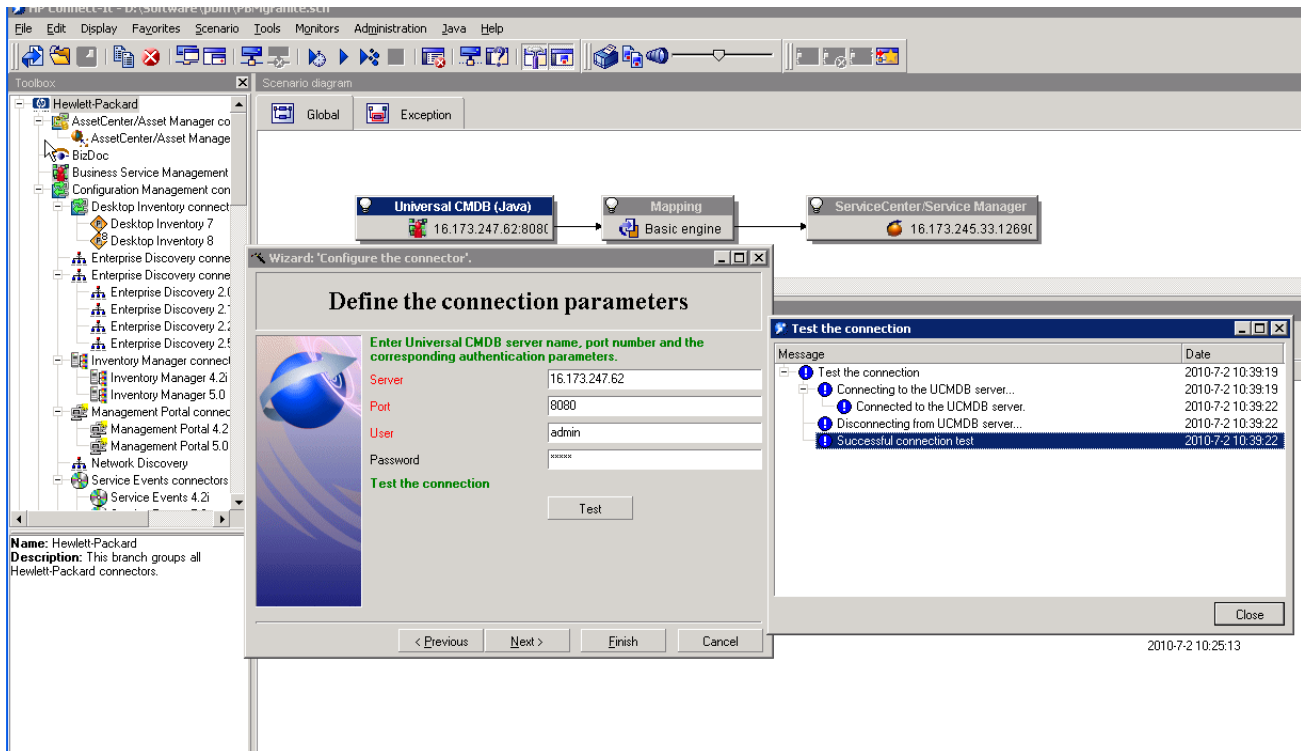

3. Click 'Next', choose configuration file 'Problem Management.xml'. (Unzip the xml file from the package and save it in your local computer.

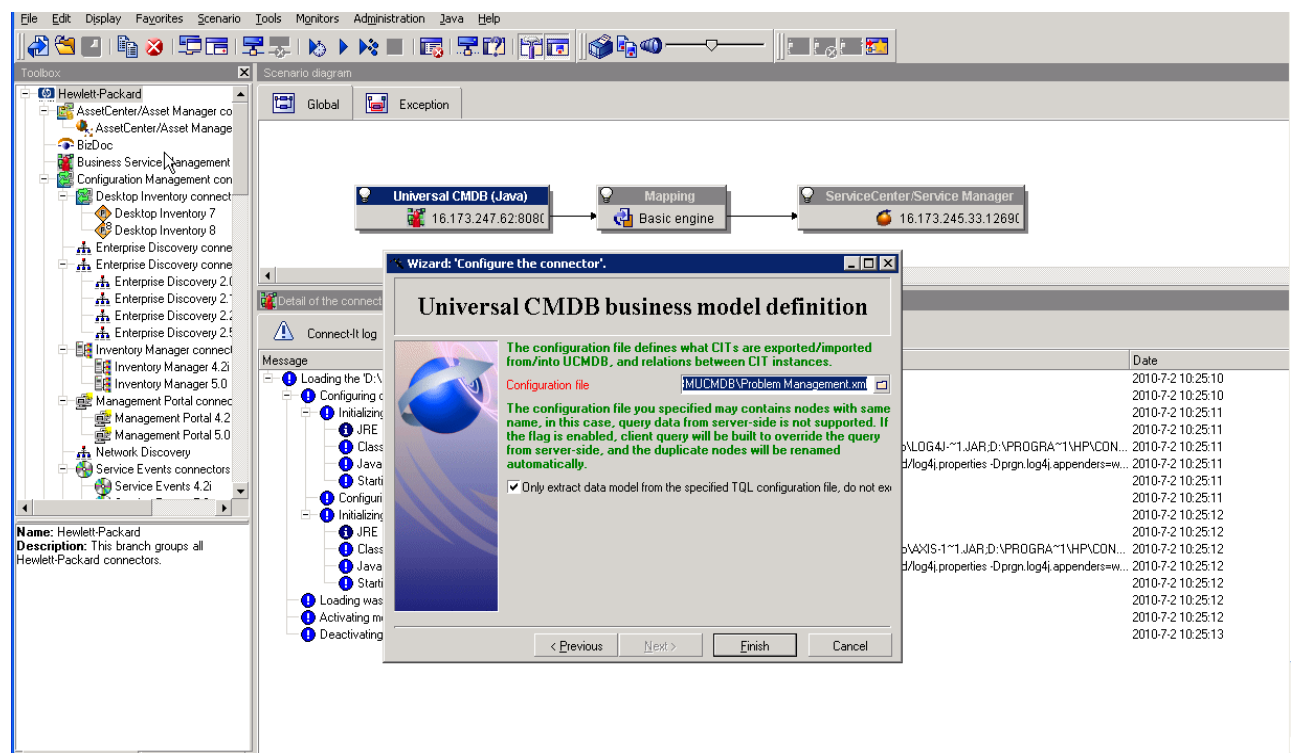

Click "Finish" to finish the configuration or "Next" to advanced configuration.

### <span id="page-40-0"></span>**5.2 Configure Service Manager connector**

1. Right click the ServiceCenter/ServiceManager connector and choose "Configure connector"

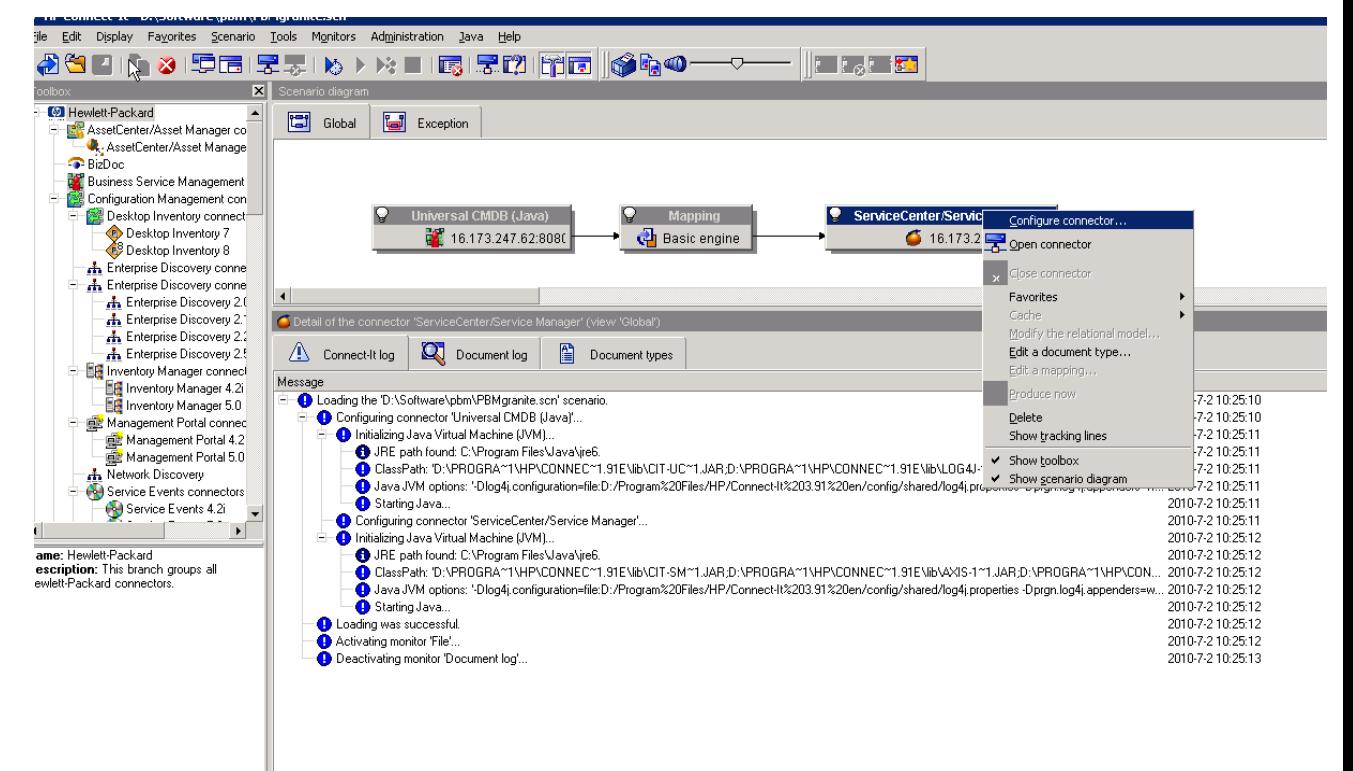

2. Change the "Server Name" to your Service Manager IP and listener port number.

Login and password should be Service Manager account name and password.

Server Manger server port is your SM port.(The same with Service Manager client login port, default is 13080)

Click "Test", if successfully connected with Service Manager server, you will see the popup window on the right.

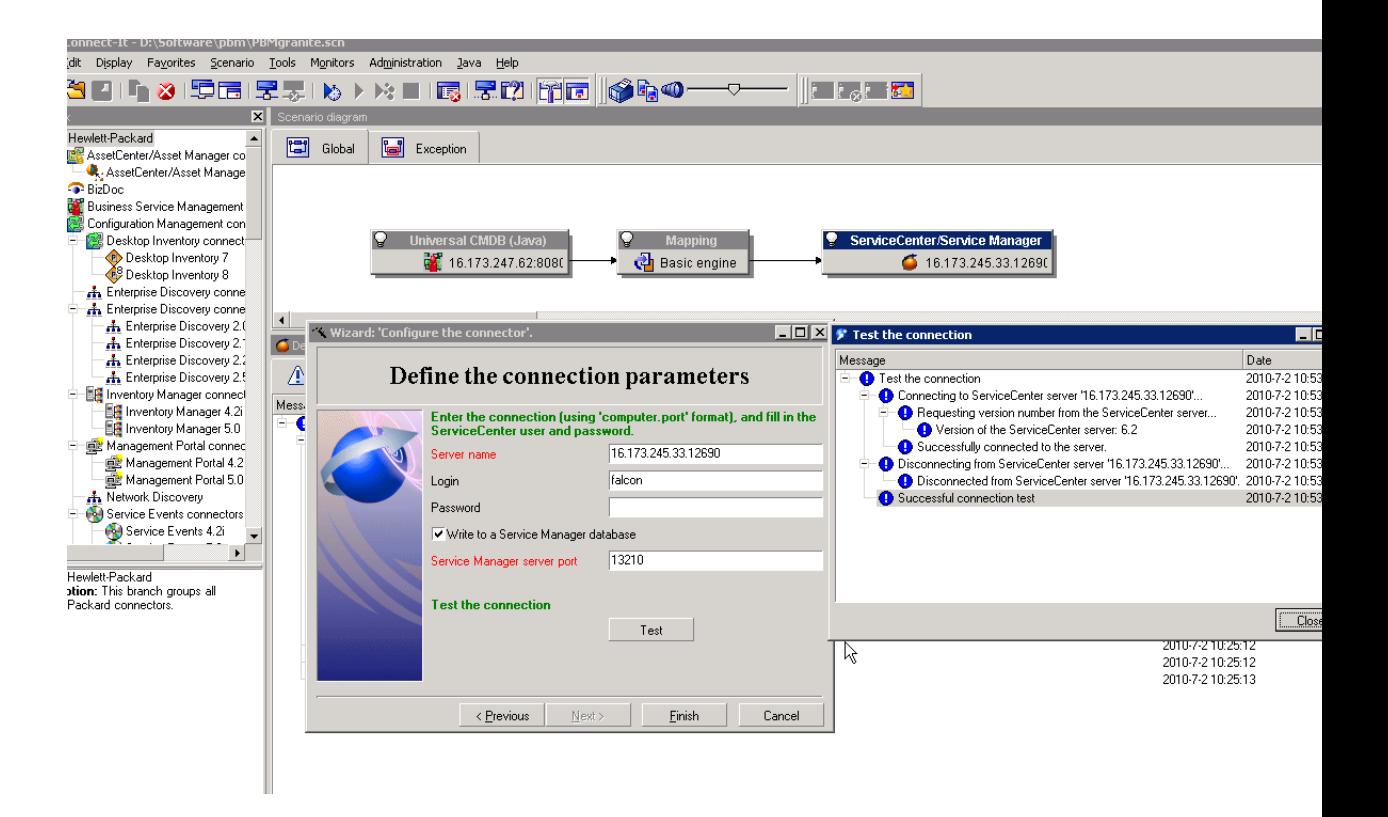

Click "Finish" to finish the configuration or "Next" to advanced configuration.

# **Chapter 6 Execute Data Loading**

#### <span id="page-42-1"></span><span id="page-42-0"></span>**6.1 Run the scenario in Connect-IT scenario builder**

1. Open the PBMGranite.scn on the machine installed with Connect-IT. Click "Produce in debug mode"

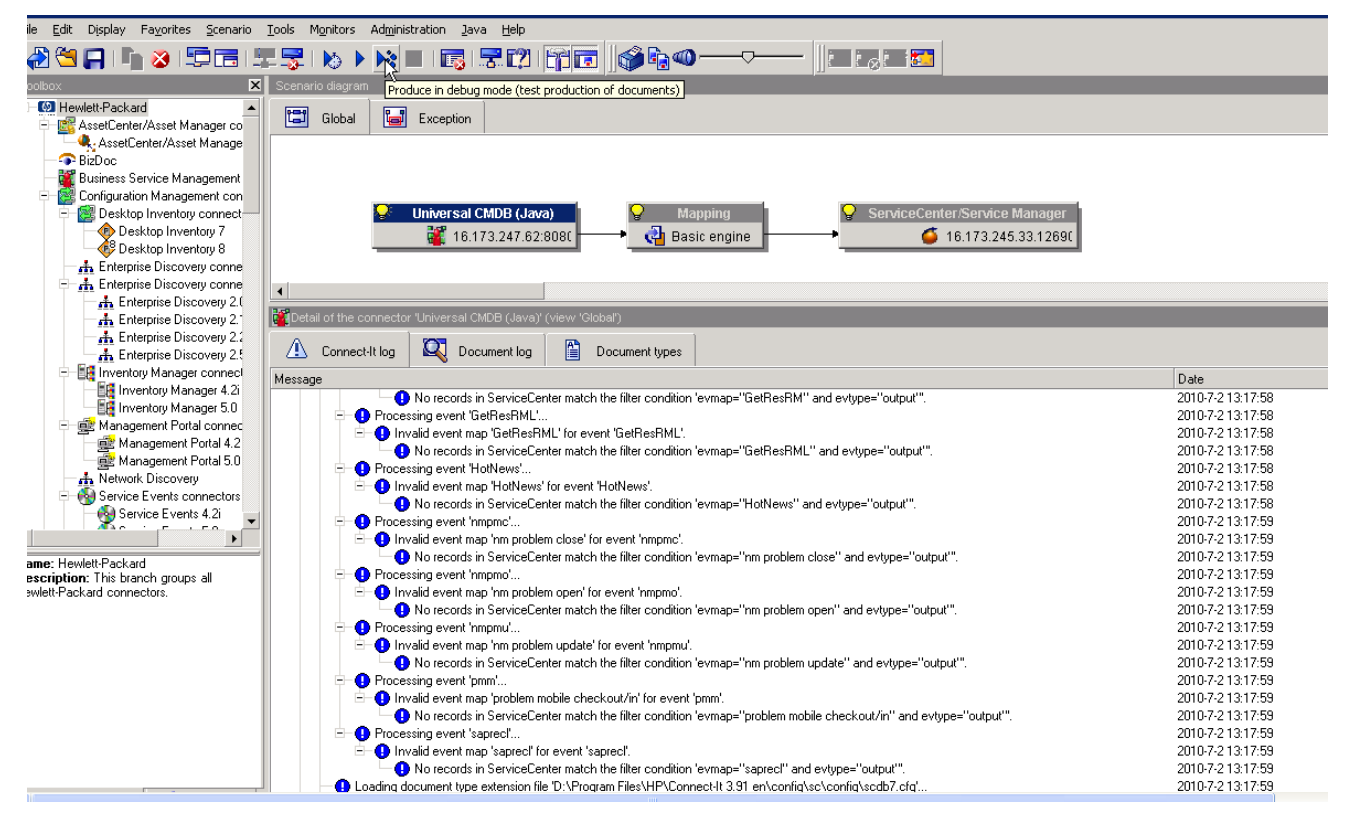

2. After successfully run the scenario, the result will be shown in Connect-IT log. You can see how many documents are produced, how many are processed successfully and how many are rejected.

| IS E                                                                                     | ▕▚▗▕▜▅▏▛▜▕▖▶▓▊▏▊▏▛▓▏ <mark>▛▅▕</mark> ▕ <mark>ੑ</mark> ▟▚ <mark>▗▔▔▔▕▏▆▓▆▓</mark> |                                        |                                      |
|------------------------------------------------------------------------------------------|-----------------------------------------------------------------------------------|----------------------------------------|--------------------------------------|
| $\overline{\mathbf{x}}$                                                                  | Scenario diagram                                                                  |                                        | $\overline{\mathbf{x}}$              |
| Hewlett-Packard<br><b>DE AssetCenter/Asset Manager co</b><br>A. AssetCenter/Asset Manage | 同<br>$\blacksquare$<br>Exception<br>Global                                        |                                        |                                      |
| BizDoc                                                                                   |                                                                                   |                                        |                                      |
| <b>Business Service Management</b>                                                       | R                                                                                 |                                        |                                      |
| Configuration Management con                                                             |                                                                                   |                                        |                                      |
| Desktop Inventory connect:                                                               | Universal CMDB (Java)<br>Q<br><b>Mapping</b><br>ServiceCenter/Service Manager     |                                        |                                      |
| Desktop Inventory 7<br>Desktop Inventory 8                                               | <b>C</b> Basic engine<br>16.173.247.62.8080<br>16.173.245.33.12690                |                                        |                                      |
| <b>A.</b> Enterprise Discovery conne                                                     |                                                                                   |                                        |                                      |
| <b>E-A</b> Enterprise Discovery conne                                                    |                                                                                   |                                        |                                      |
| A Enterprise Discovery 2.0                                                               | $\left  \cdot \right $                                                            |                                        | $\sqrt{2}$                           |
| <b>A.</b> Enterprise Discovery 2.                                                        | Concert of the connector 'Universal CMDB (Java)' (view 'Global')                  |                                        |                                      |
| <b>A.</b> Enterprise Discovery 2.2                                                       |                                                                                   |                                        |                                      |
| <b>A.</b> Enterprise Discovery 2.5                                                       | <b>Q</b> Document log<br>閶<br>A<br>Connect-It log<br>Document types               |                                        |                                      |
| - 图 Inventory Manager connect                                                            | Message                                                                           | Date                                   | $\left  \rule{0.2cm}{0.2cm} \right $ |
| IF Inventory Manager 4.2i<br>Inventory Manager 5.0                                       | Document(s) produced successfully: 13789                                          | 2010-7-1 17:32:22                      |                                      |
| Management Portal connect                                                                | PBMbusinessDst: 6                                                                 | 2010-7-1 17:32:22                      |                                      |
| Management Portal 4.2                                                                    | PBMcustomerDst: 3                                                                 | 2010-7-1 17:32:22                      |                                      |
| Management Portal 5.0                                                                    | PBMequipmentDst: 211                                                              | 2010-7-1 17:32:22                      |                                      |
| <b>A</b> Network Discovery                                                               | PBMequipmentDst1: 878                                                             | 2010-7-1 17:32:22                      |                                      |
| <b>Col</b> Service Events connectors                                                     | PBMeguipmentDst2: 2928                                                            | 2010-7-1 17:32:22                      |                                      |
| Service Events 4.2i                                                                      | PBMequipmentDst3: 102                                                             | 2010-7-1 17:32:22                      |                                      |
| $\blacktriangleright$                                                                    | PBMequipmentDst4: 13                                                              | 2010-7-1 17:32:22                      |                                      |
| e: Hewlett-Packard                                                                       | PBMequipmentDst5: 113<br><b>O</b> PBMsiteDst: 117                                 | 2010-7-1 17:32:22<br>2010-7-1 17:32:22 |                                      |
| cription: This branch groups all                                                         | PBMterminationpointDst: 2284                                                      | 2010-7-1 17:32:22                      |                                      |
| ett-Packard connectors.                                                                  | PBMtrailDst: 173                                                                  | 2010-7-1 17:32:22                      |                                      |
|                                                                                          | PBMtrailDst1: 147                                                                 | 2010-7-1 17:32:22                      |                                      |
|                                                                                          | PBMtrailDst2: 5614                                                                | 2010-7-1 17:32:22                      |                                      |
|                                                                                          | <b>O</b> UCMDBcirelDst: 147                                                       | 2010-7-1 17:32:22                      |                                      |
|                                                                                          | UCMDBcirelDst10: 1                                                                | 2010-7-1 17:32:22                      |                                      |
|                                                                                          | UCMDBcireIDst2: 645                                                               | 2010-7-1 17:32:22                      |                                      |
|                                                                                          | <b>O</b> UCMDBcireIDst3: 1                                                        | 2010-7-1 17:32:22                      |                                      |
|                                                                                          | UCMDBcirelDst4: 102                                                               | 2010-7-1 17:32:22                      |                                      |
|                                                                                          | UCMDBcirelDst5: 180                                                               | 2010-7-1 17:32:22                      |                                      |
|                                                                                          | UCMDBcirelDst6: 8<br><b>O</b> UCMDBcireIDst7: 113                                 | 2010-7-1 17:32:22<br>2010-7-1 17:32:22 |                                      |
|                                                                                          | 1 ICMD RoirelDstR 3                                                               | 2010-7-1 17:32:22                      |                                      |
| $\overline{H}$ Connectors<br>$\mathbb{R}$ Favorites                                      |                                                                                   |                                        |                                      |

3. Compare the result with the query in UCMDB.

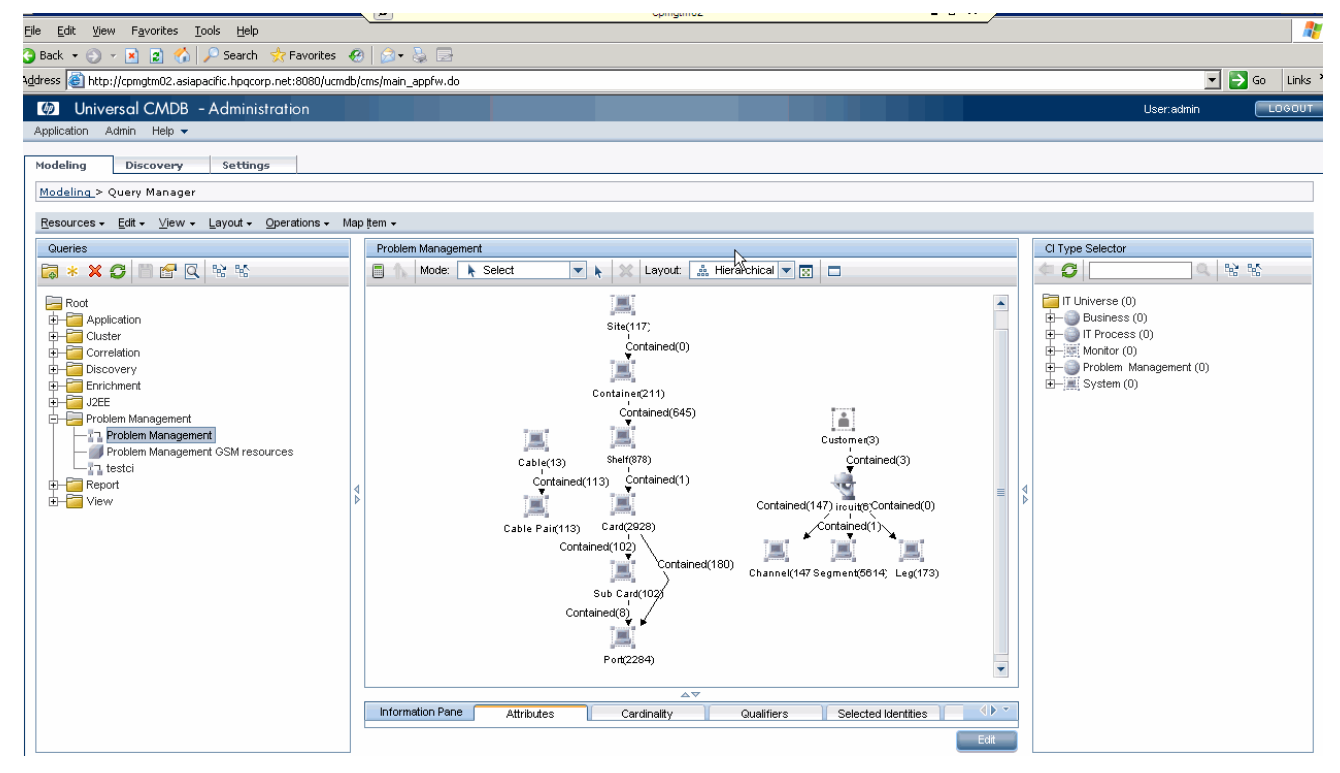

4. Check the result in Service Manager. CI and their relationship will be shown here.

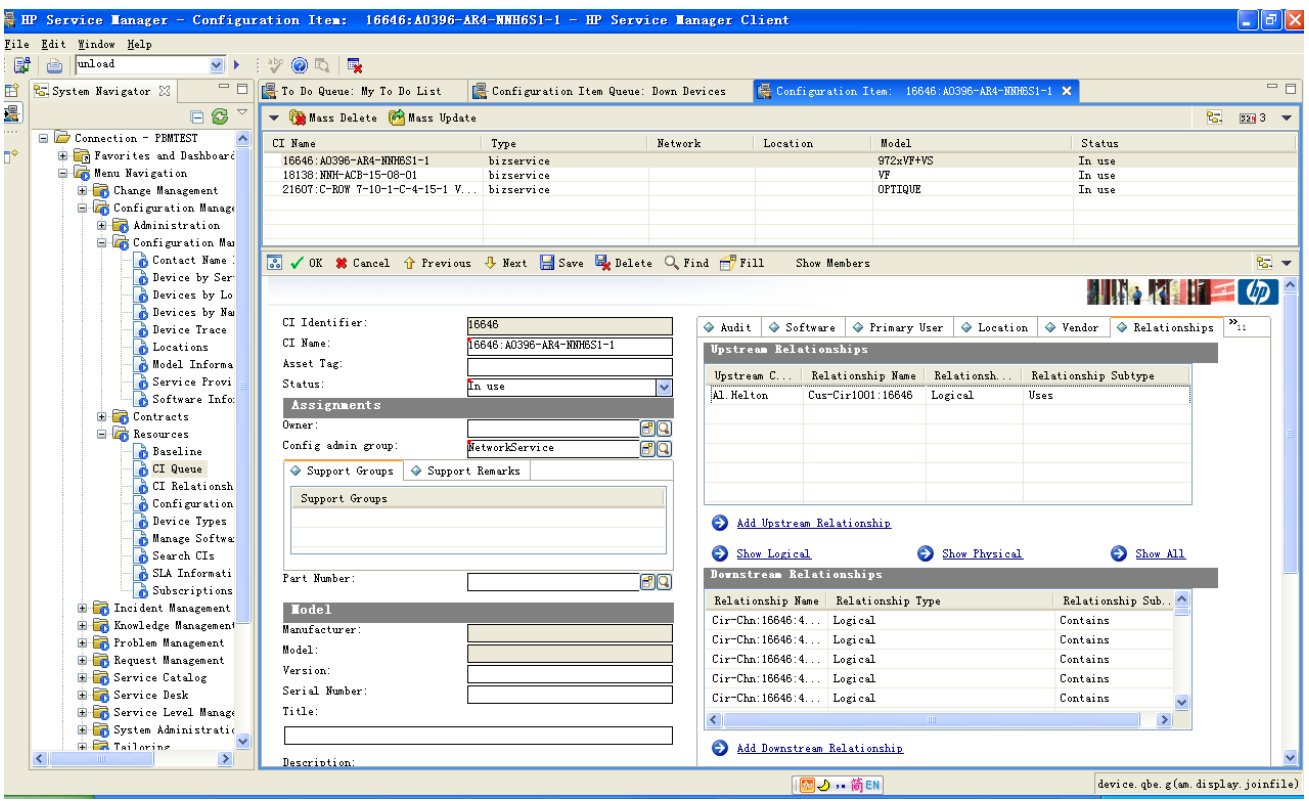

You can also view the relationship from relationship graph.

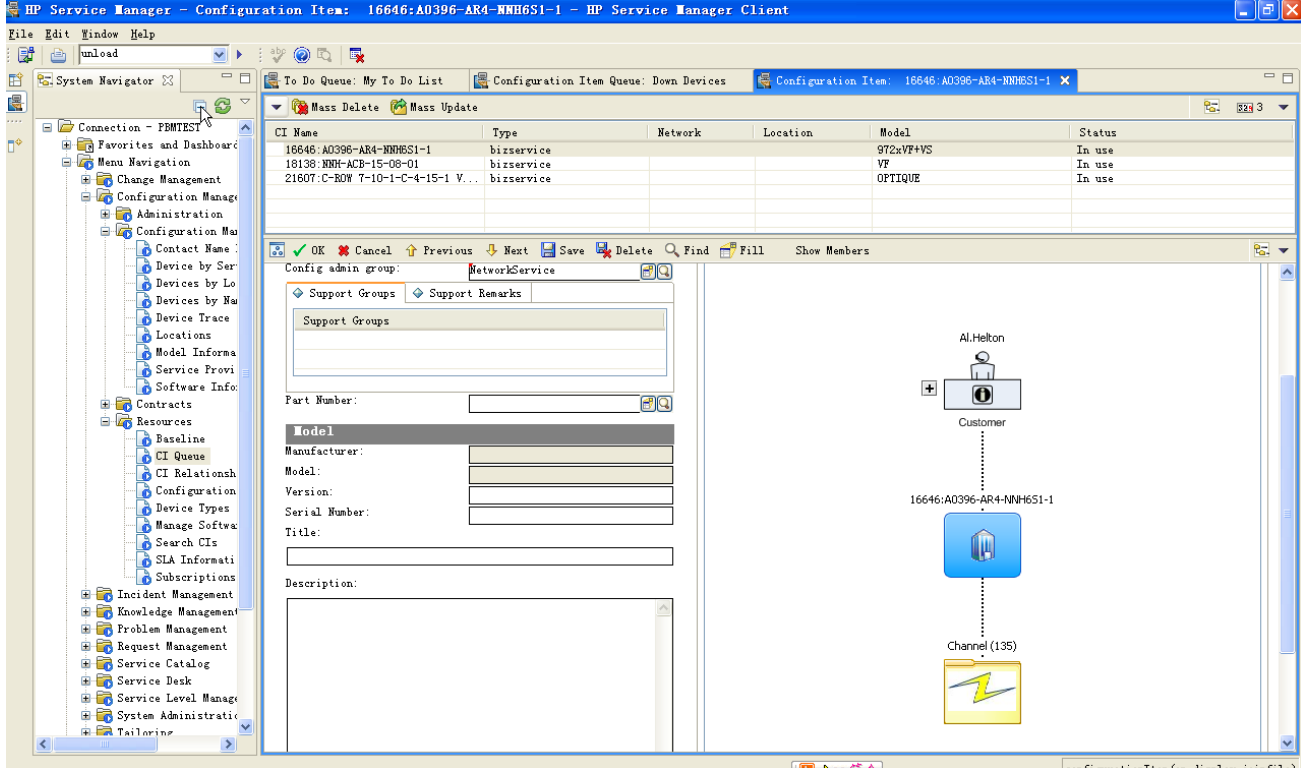

#### <span id="page-45-0"></span>**6.2 Deploy the scenario using the Connect-IT service console**

1. Open the HP Connect-It Service Console. Click New to deploy a new scenario.

2. Complete the details of the Service:

Service: enter PBMgranite

Scenario: browse to one of the scenarios above.

Log file Leave the other fields blank. A log file will be assigned.

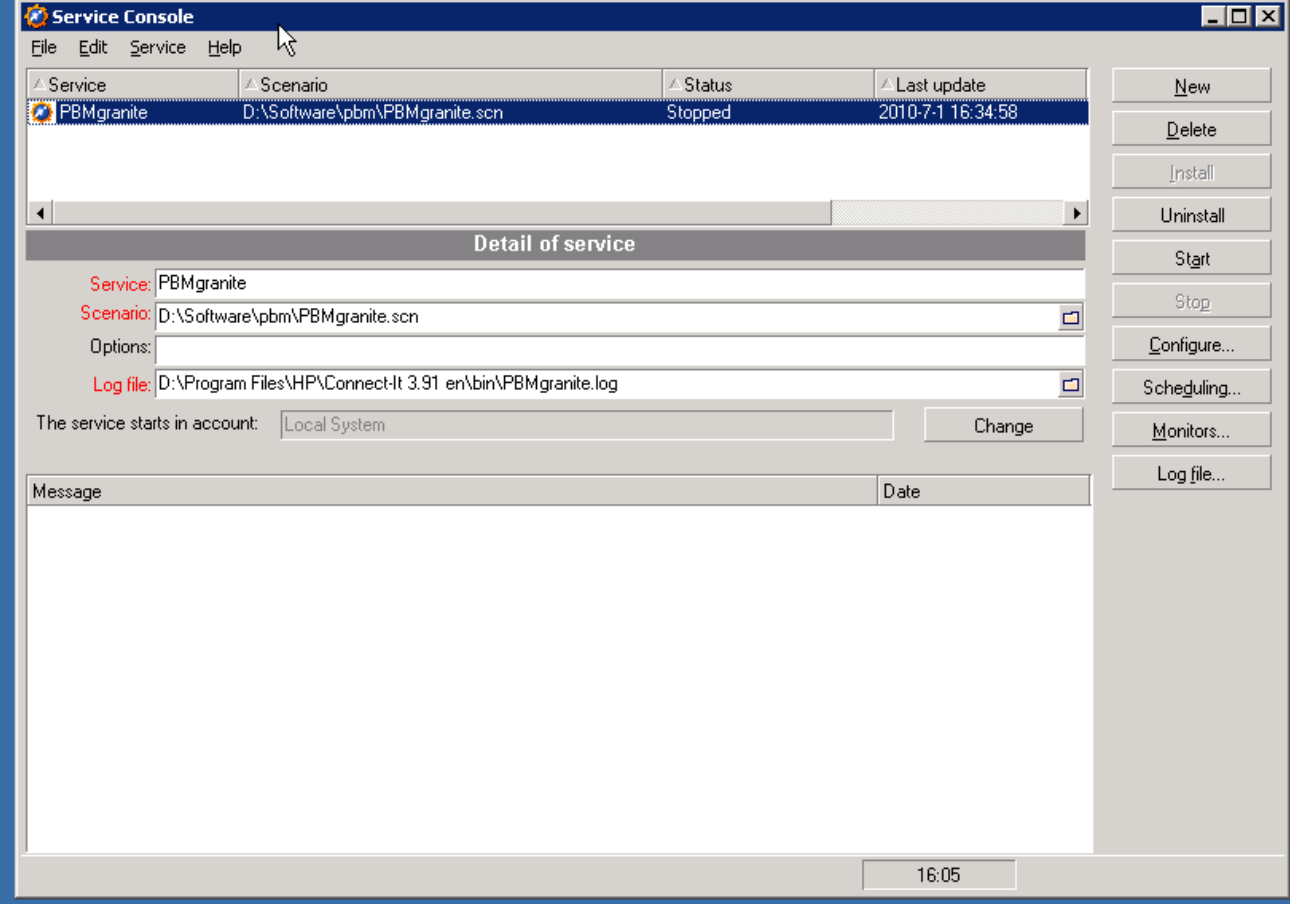

3. Click "Configure" to configure the connector. Detail steps are the same as the description in 7-1. There is no need to configure the Mapping connector unless you wish to extend the integration.

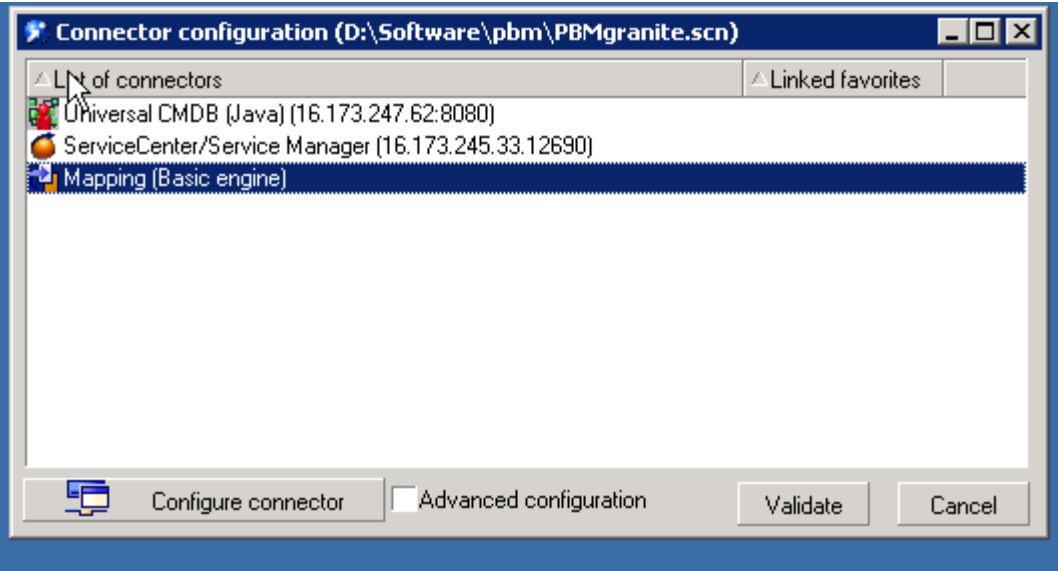

4. Click Scheduling--Edit scheduling. The following schedule has been defined on this scenario. You can move the service by clucking the doubledown arrow on the right.

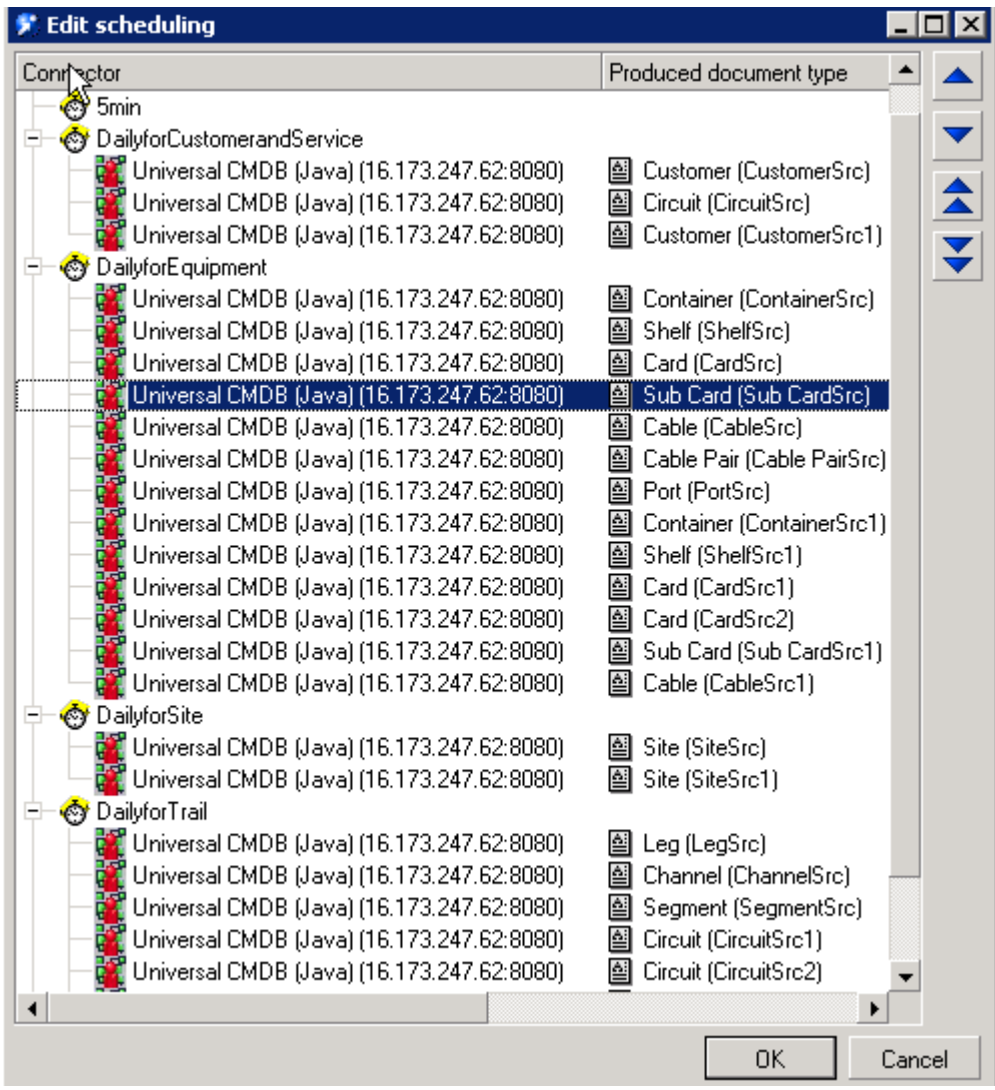

5. If you need more complex scheduling, click "Edit schedulers" on the previous window and create a suitable schedule.

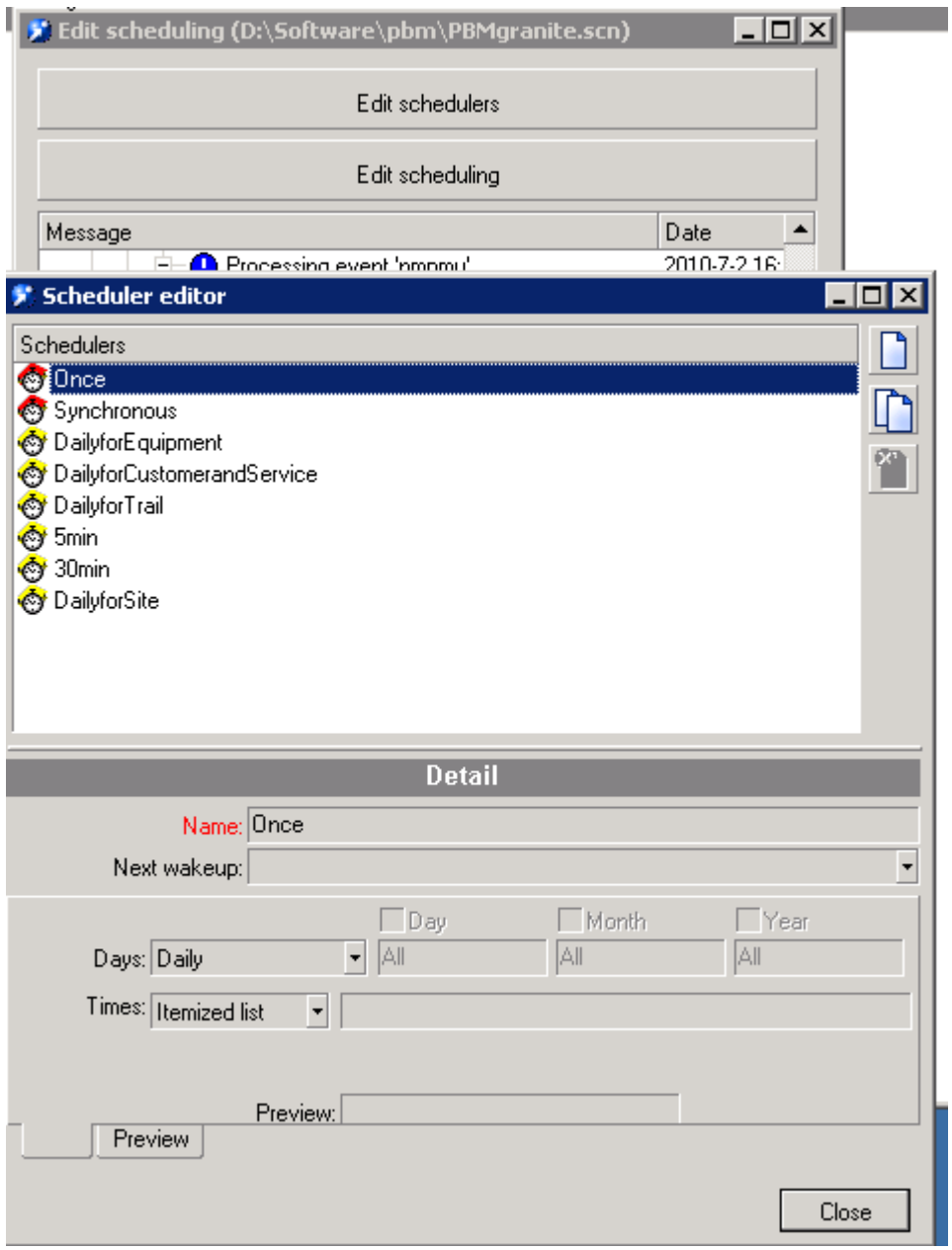

6. Once back on the main console, Click Start to activate the scenario.

First time start the service, Connect-IT will load all data to HP SM.

At next schedule time, Connect-IT will compare UCMDB last update time with current time and do delta data loading to SM.

# **Chapter 7 Performance Test Result**

#### **Environments**

<span id="page-48-0"></span>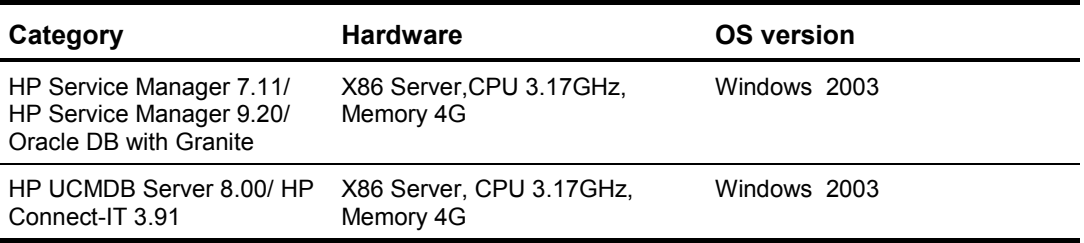

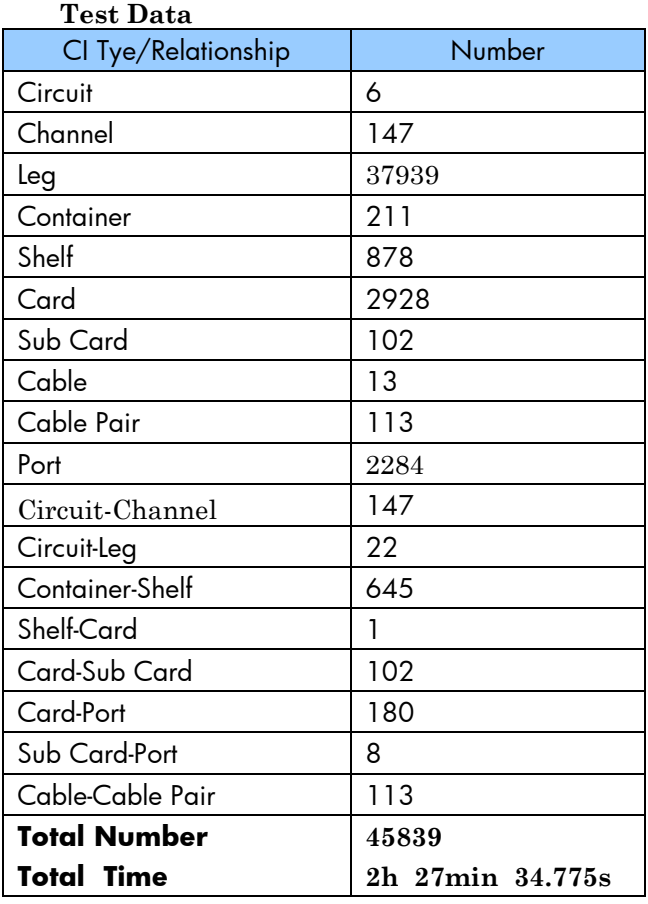

Here is part of Connect-IT log file.

2010/07/01 12:17:56.377 0 4 Preparing connector 'Universal CMDB (Java) (16.173.247.62:8080)' to start the scenario...

2010/07/01 12:17:56.471 1 4 Connecting to the UCMDB server... 2010/07/01 12:17:56.471 2 4 Connected to the UCMDB server. 2010/07/01 12:17:56.409 0 4 Preparing connector 'ServiceCenter/Service Manager (16.173.245.33.12690)' to start the scenario... 2010/07/01 12:17:56.487 1 4 Analyzing reconciliation...2010/07/01 14:44:35.472 2 4 Document(s) produced successfully: 45901 2010/07/01 14:44:35.347 0 4 Closing session... 2010/07/01 14:44:35.409 1 4 Length of session: 2h 27min 34.775s 2010/07/01 14:44:35.410 0 4 Connector 'ServiceCenter/Service Manager': 2010/07/01 14:44:35.425 2 4 Total time: 2h 26min 55.006s 2010/07/01 14:44:35.425 2 4 Time required for insertions: 2h 23min 54.925s (No.: 45852, Min: 00.015s, Max: 1h 35min 18.045s) 2010/07/01 14:44:35.425 2 4 Document(s) consumed successfully: 45839 2010/07/01 14:44:35.425 3 4 PBMbusinessDst: 6 2010/07/01 14:44:35.425 3 4 PBMequipmentDst: 211 2010/07/01 14:44:35.425 3 4 PBMequipmentDst1: 878 2010/07/01 14:44:35.425 3 4 PBMequipmentDst2: 2928 2010/07/01 14:44:35.425 3 4 PBMequipmentDst3: 102 2010/07/01 14:44:35.425 3 4 PBMequipmentDst4: 13 2010/07/01 14:44:35.425 3 4 PBMequipmentDst5: 113 2010/07/01 14:44:35.425 3 4 PBMterminationpointDst: 2284 2010/07/01 14:44:35.425 3 4 PBMtrailDst: 37939 2010/07/01 14:44:35.441 3 4 PBMtrailDst1: 147 2010/07/01 14:44:35.441 3 4 UCMDBcirelDst: 147 2010/07/01 14:44:35.441 3 4 UCMDBcirelDst1: 22 2010/07/01 14:44:35.441 3 4 UCMDBcirelDst2: 645 2010/07/01 14:44:35.441 3 4 UCMDBcirelDst3: 1 2010/07/01 14:44:35.441 3 4 UCMDBcirelDst4: 102 2010/07/01 14:44:35.441 3 4 UCMDBcirelDst5: 180 2010/07/01 14:44:35.441 3 4 UCMDBcirelDst6: 8 2010/07/01 14:44:35.441 3 4 UCMDBcirelDst7 113

# <span id="page-50-0"></span>**Chapter 8 Data Loading Customization**

It's not recommend strongly to do additional Data Loading customization such as modify CI type definition, adding CI type, modify CI type relation, modify attribute mapping etc., unless user is master strong knowledge of series of products.

Any Data Loading customization required following configuration or developments.

1. Re-define the CI Model including CI type definition and CI type relation in HP UCMDB.

For details please refer to the following document:

[HP UCMDB Model Management Guide]

[HP UCMDB Integration Guide]

2. Modify mapping file in data store package in path:

<UCMDB\_INSTALL\_PATH>\UCMDBServer\j2f\fcmdb\CodeBase\Prob lemManagementAdapter\META-INF\orm.xml

For details please refer to the following document:

[HP UCMDB Model Management Guide]

[HP UCMDB Integration Guide]

3. Add the CI type in HP SM

For details please refer to the following document: [HP SM Help]

4. Modify mapping between HP UCMDB and HP SM in HP Connect-IT For details please refer to the following document: [HP Connect-IT User Guide]

# **Chapter 9 Troubleshooting**

#### <span id="page-51-1"></span><span id="page-51-0"></span>**9.1 HP UCMDB CI Type federation lost**

• Trouble Description:

May be the reason of unstable HP UCMDB, the CI Type federation will lost unexpectedly which result in HP UCMDB can not retrieve data from object data store.

You can found the CI Type icon changed that the red arrow attaches to CI Type icon lost.

Take following icon for example:

Imply this CI Type is federated to Data Store

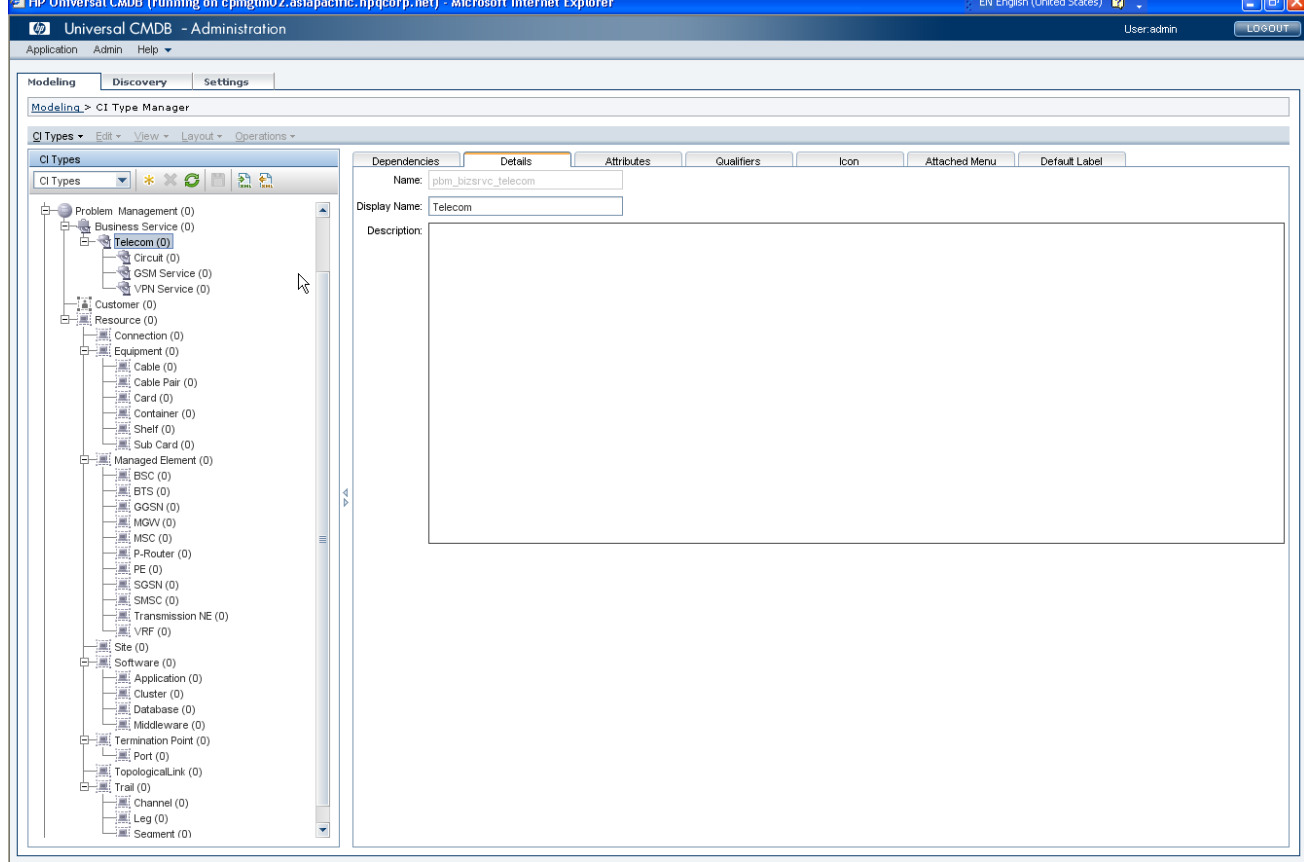

Imply this CI Type is not federated to Data Store

• Solution: Restart HP UCMDB Server

# **Chapter 10 Appendix**

<span id="page-52-0"></span>The CI type model is defined based on ITU-T M.3100. Below is the CI Type definition in Service Manager and UCMDB. For more information, please refer to [HP Problem Management Telco CI Types]

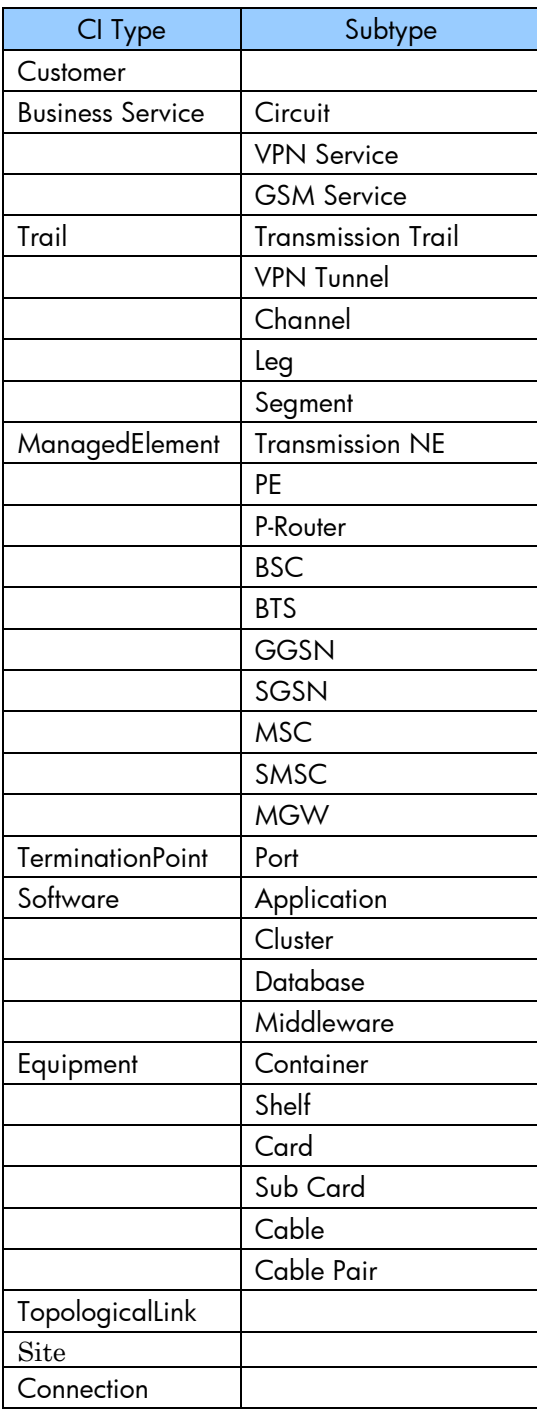